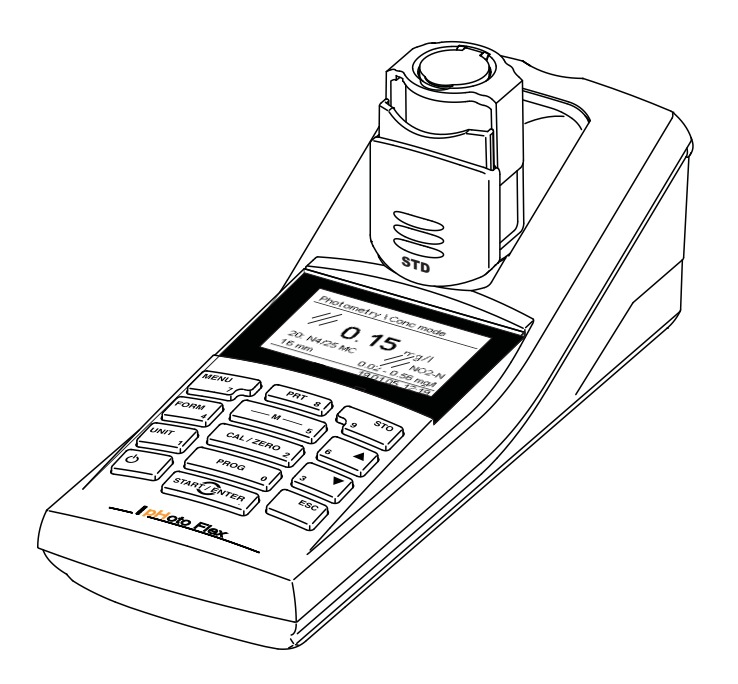

# **INSTRUCCIONES DE OPERACIÓN**

ba76122s01 02/2013

# pHotoFlex® STD Colorímetro portátil

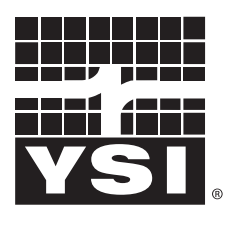

a xylem brand

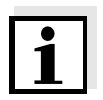

La versión actual de las instrucciones de operación lo encuentra Ud. en el internet [www.ysi.com.](http://www.ysi.com)

**Contacto** YSI 1725 Brannum Lane Yellow Springs, OH 45387 USA Tel: +1 937-767-7241 800-765-4974 Email: [environmental@ysi.com](mailto:environmental@ysi.com) Internet: [www.ysi.com](http://www.ysi.com)

**Copyright** © 2013 Xylem Inc.

# **Indice**

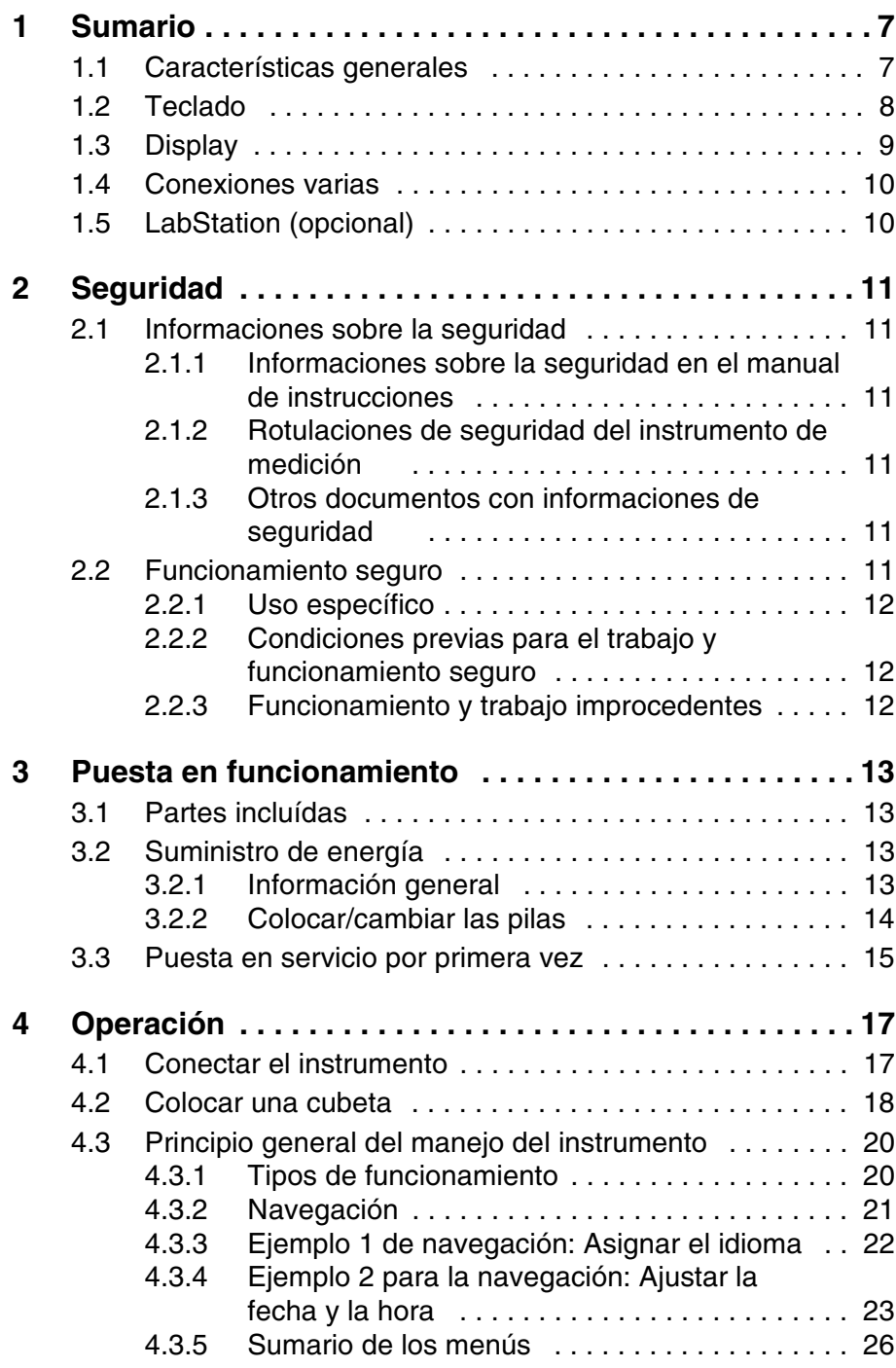

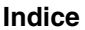

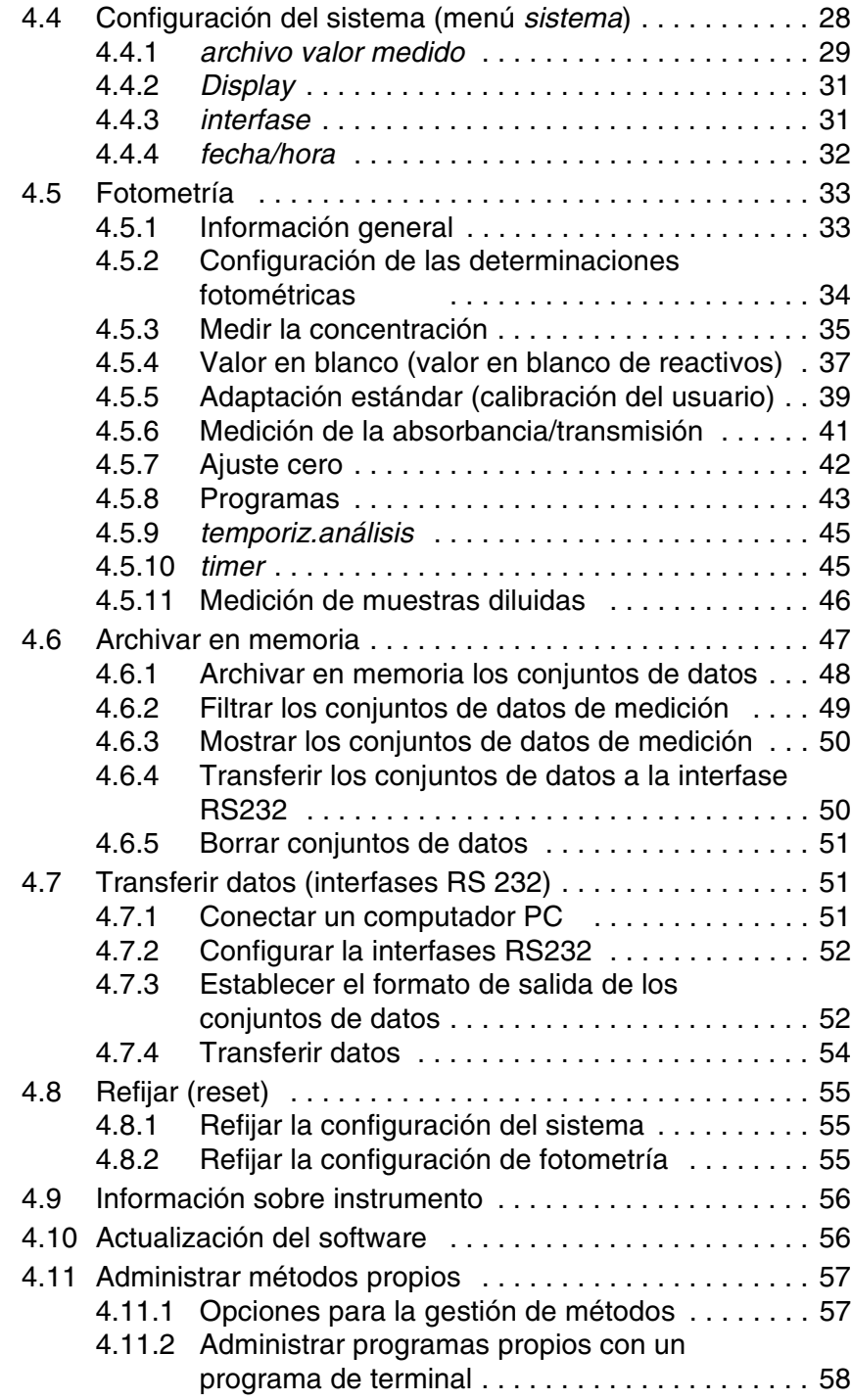

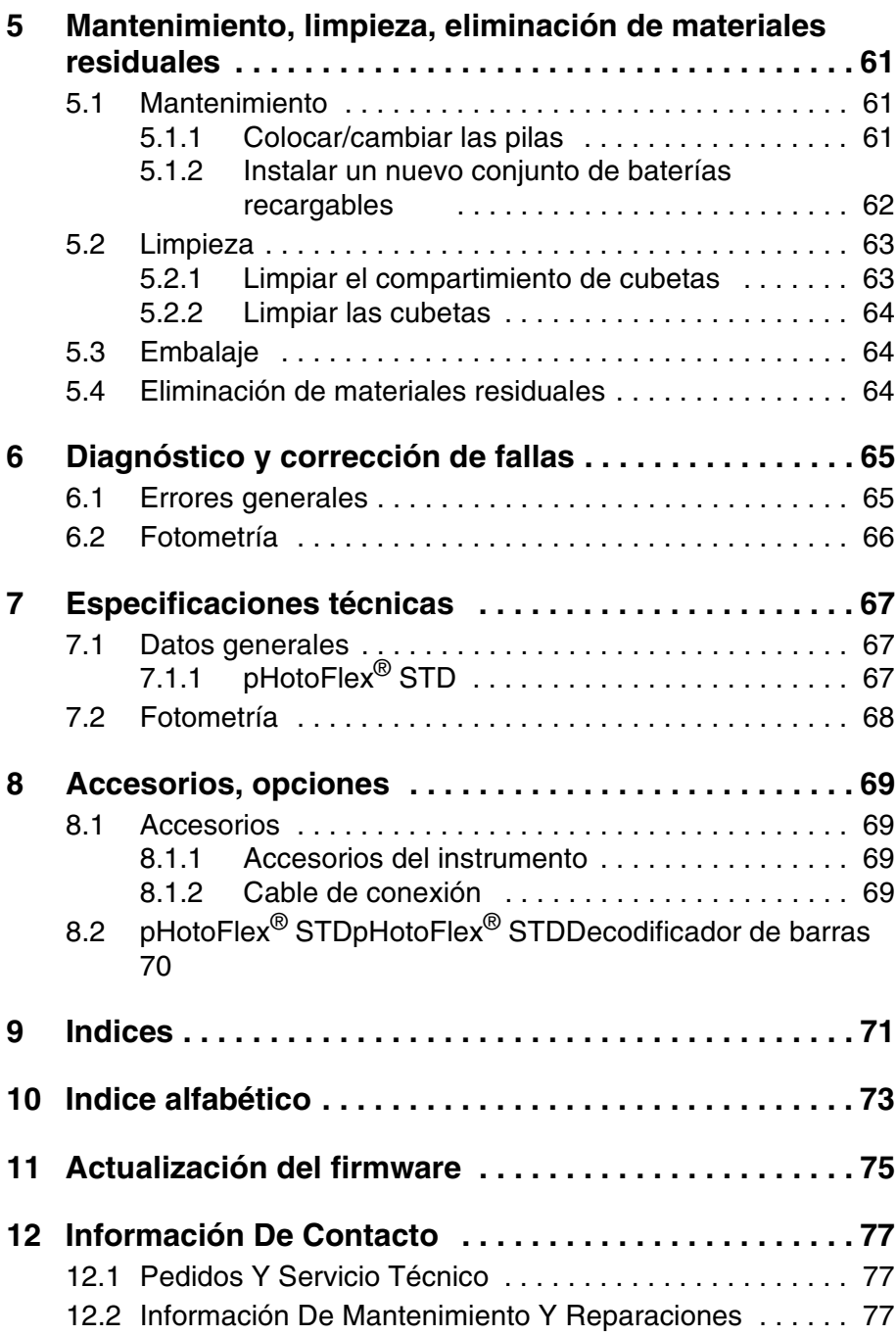

# <span id="page-6-0"></span>**1 Sumario**

#### <span id="page-6-1"></span>**1.1 Características generales**

Con el instrumento compacto de precisión pHotoFlex® STD puede Ud. efectuar las siguientes mediciones de manera rápida y confiable:

- Mediciones de la concentración (mediciones colorimétricas)
- Mediciones de la absorbancia
- Mediciones de la transmisión

El instrumento de bolsillo pHotoFlex® STD ofrece para todos los campos de aplicación máxima comodidad de empleo, confiabilidad y seguridad en la medición.

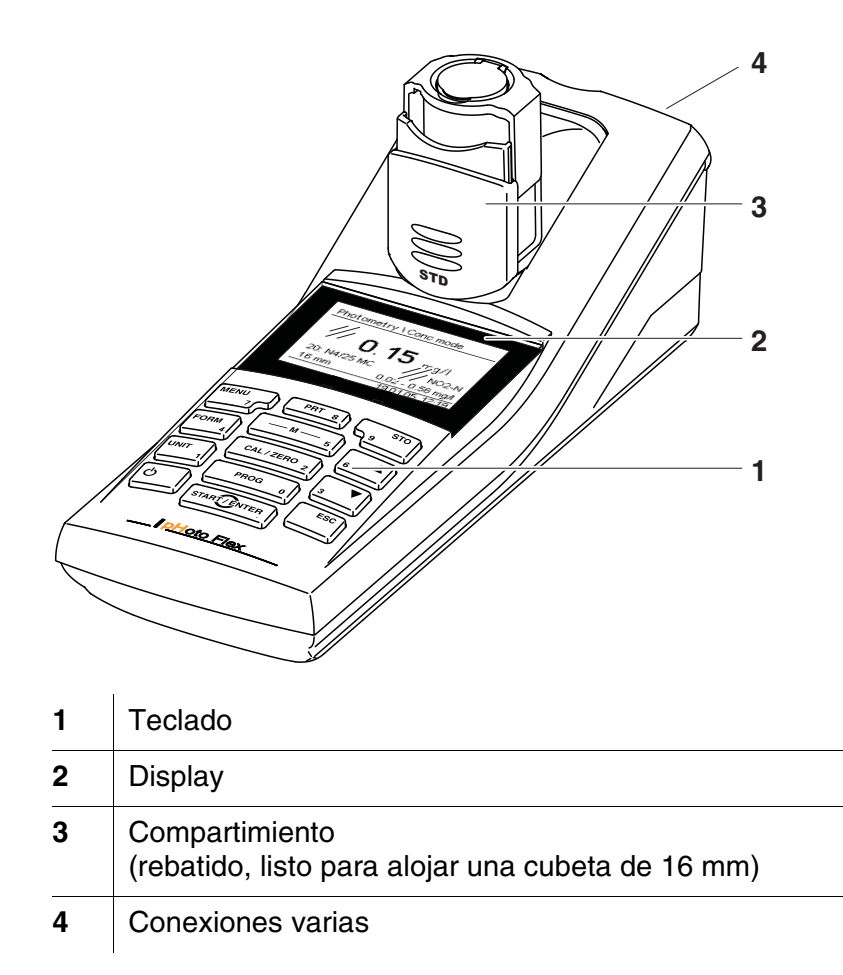

#### <span id="page-7-1"></span><span id="page-7-0"></span>**1.2 Teclado**

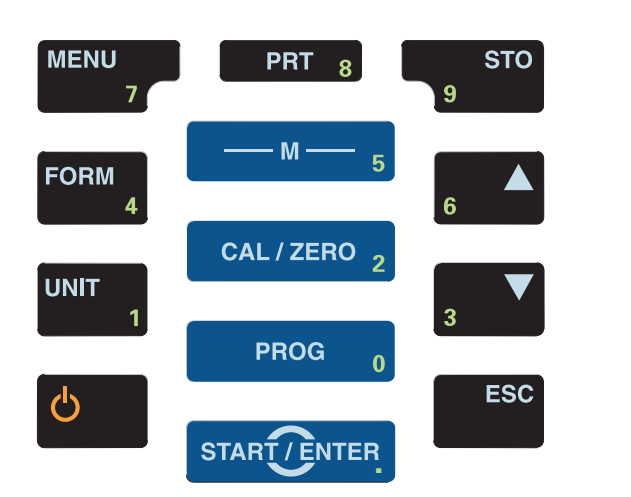

#### **Funciones de las teclas**

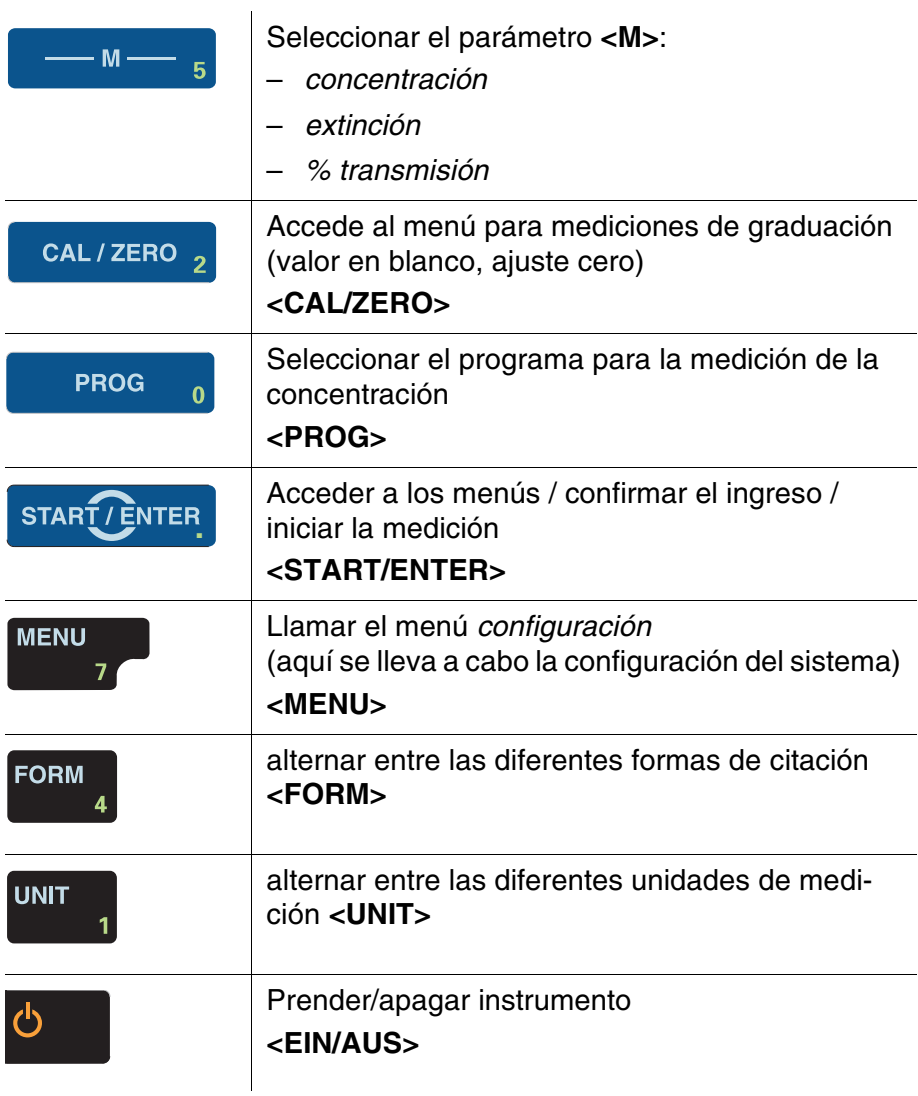

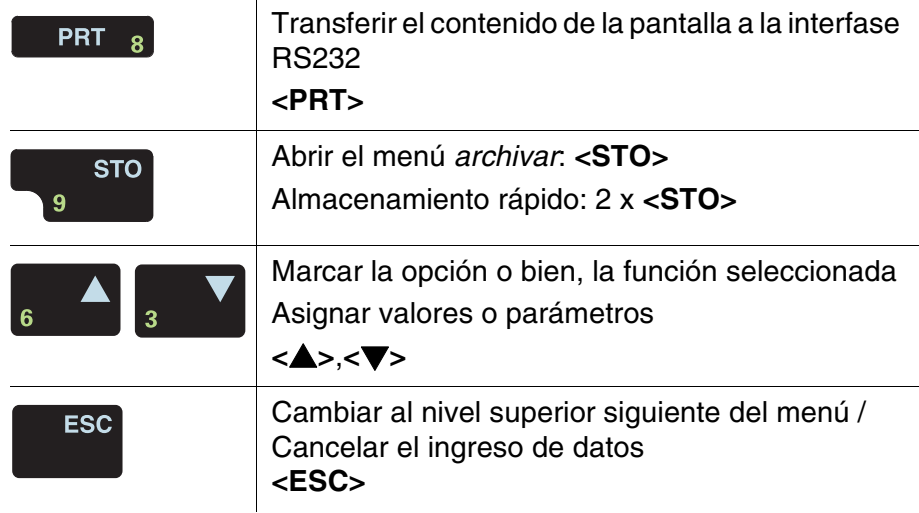

Aquellas teclas marcadas con cifras adicionales tienen doble función. Con ellas se pueden ingresar cifras directamente a través de menús especiales. De esta manera puede ingresar Ud., por ejemplo, la fecha y la hora, confortablemente a través del bloque de cifras.

#### <span id="page-8-1"></span><span id="page-8-0"></span>**1.3 Display**

El display gráfico le muestra, al presentar el valor medido, toda la información correspondiente a la medición actual. Gracias a la iluminación del display, se pueden leer los datos aún en la oscuridad.

#### **Ejemplo**

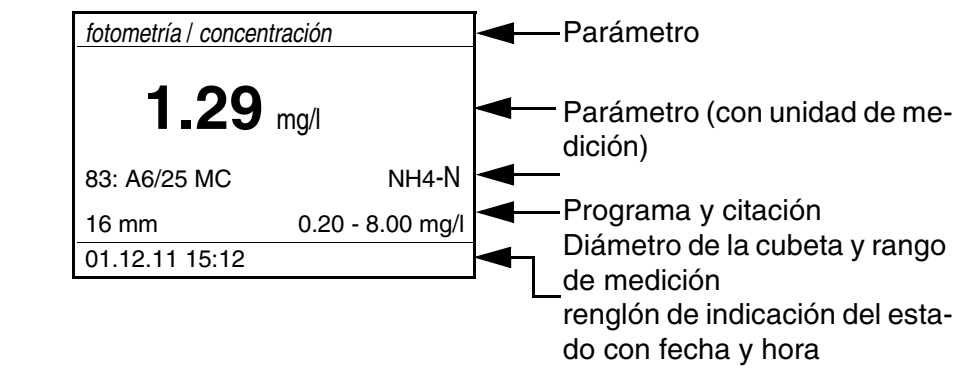

#### <span id="page-9-0"></span>**1.4 Conexiones varias**

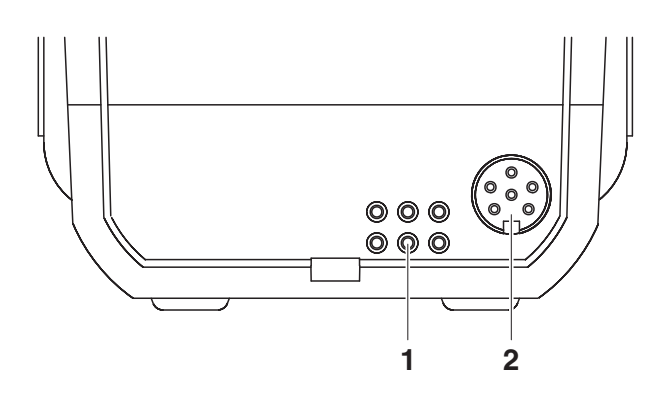

**Posibilidades de conexión**

**1** Contactos para el funcionamiento con la LabStation **2** | Interfase serial RS232

#### <span id="page-9-1"></span>**1.5 LabStation (opcional)**

Con la LabStation, que puede ser adquirida como accesorio opcional, puede Ud. utilizar el pHotoFlex<sup>®</sup> STD cómodamente en el laboratorio (vea el manual de instrucciones de la LabStation).

Trabajando en el laboratorio, dispones Ud. de las siguientes funciones adicionales de la LabStation:

- Durante las mediciones fotométricas, no se pierde la medición del valor cero al apagar el pHotoFlex<sup>®</sup> STD y al encenderlo nuevamente
- Se puede conectar un decodificador de barras para activar programas de manera sencilla
- Ud. puede utilizar el software suministrado LSdata para implementar sus propios programas
- Funcionamiento con transformador de alimentación y baterías recargables (partes incluídas en la LabStation). Las baterías del pHotoFlex<sup>®</sup> STD son recargadas automáticamente mientras el aparato esté colocado en la LabStation.

# <span id="page-10-0"></span>**2 Seguridad**

### <span id="page-10-1"></span>**2.1 Informaciones sobre la seguridad**

#### <span id="page-10-2"></span>**2.1.1 Informaciones sobre la seguridad en el manual de instrucciones**

El presente manual de instrucciones contiene información importante para el trabajo seguro con el instrumento de medición. Lea completamente el manual de instrucciones y familiarícese con el instrumento de medición antes de ponerlo en funcionamiento y al trabajar con él. Tenga el manual de instrucciones siempre a mano para poder consultarlo en caso necesario.

Observaciones referentes a la seguridad aparecen destacadas en el manual de instrucciones. Estas indicaciones de seguridad se reconocen en el presente manual por el símbolo de advertencia (triángulo) en el lado izquierdo. La palabra "CUIDADO", por ejemplo, identifica el grado de peligrosidad:

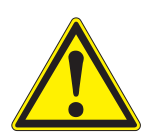

## **ATENCIÓN**

**advierte sobre situaciones peligrosas que pueden causar lesiones leves (reversibles), si se ignora la indicación de seguridad.**

#### *OBSERVACION*

advierte sobre daños materiales que podrían ser ocasionados, si no se toman las medidas recomendadas.

#### <span id="page-10-3"></span>**2.1.2 Rotulaciones de seguridad del instrumento de medición**

Preste atención a todas los rótulos adhesivos, a los demás rótulos y a los símbolos de seguridad aplicados en el instrumento de medición y en el compartimento de pilas. El símbolo de advertencia (triángulo) sin texto se refiere a las informaciones de seguridad en el manual de instrucciones.

#### <span id="page-10-4"></span>**2.1.3 Otros documentos con informaciones de seguridad**

Tenga presente las hojas de datos de seguridad de los reactivos al trabajar con los juegos de ensayos fotométricos.

#### <span id="page-10-5"></span>**2.2 Funcionamiento seguro**

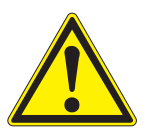

#### **ATENCIÓN**

**Peligro de lesiones de la vista por radiaciones visibles e invisibles de diodos luminosos. En el compartimiento de cubetas se encuentran diodos luminosos emitentes (LED) de la clase 1 M. No observar la emitencia o radiación a través de instrumentos ópticos. Se puede excluir todo peligro mientras el aparato sea** 

#### **empleado conforme a la disposición del uso específico.**

#### <span id="page-11-0"></span>**2.2.1 Uso específico**

El uso específico del aparato es exclusivamente la ejecución de las siguientes mediciones:

 Análisis de las materias contenidas en aguas y en soluciones acuosas

con cubetas redondas

- Medición de la concentración
- Medición de la absorbancia y transmisión

Los campos de aplicación son el trabajo sobre terreno y en el laboratorio. La utilización de acuerdo a las instrucciones y a las especificaciones técnicas del presente manual de instrucciones es lo específico (vea el [capítulo 7 ESPECIFICACIONES](#page-66-3) TÉCNICAS). Toda aplicación diferente a la especificada es considerada como empleo ajeno a la disposición.

#### <span id="page-11-1"></span>**2.2.2 Condiciones previas para el trabajo y funcionamiento seguro**

Tenga presente los siguientes aspectos para trabajar en forma segura con el instrumento:

- El instrumento de medición deberá ser utilizado sólo conforme a su uso específico.
- El instrumento de medición deberá ser utilizado sólo con las fuentes de alimentación mencionadas en el manual de instrucciones.
- El instrumento de medición deberá ser utilizado sólo bajo las condiciones medioambientales mencionadas en el manual de instrucciones.
- El instrumento de medición sólo deberá ser abierto si ésto está explícitamente descrito en el manual de instrucciones (ejemplo: cambio de pilas).

#### <span id="page-11-2"></span>**2.2.3 Funcionamiento y trabajo improcedentes**

El instrumento de medición no deberá ser puesto en funcionamiento si:

- presenta daños visibles a simple vista (por ejemplo después de haber sido transportado)
- Ha estado almacenado por un período prolongado bajo condiciones inadecuadas (condiciones de almacenaje, vea el [capítulo](#page-66-3)  [7 ESPECIFICACIONES](#page-66-3) TÉCNICAS).

# <span id="page-12-0"></span>**3 Puesta en funcionamiento**

#### <span id="page-12-1"></span>**3.1 Partes incluídas**

- Instrumento portátil pHotoFlex<sup>®</sup> STD
- 4 baterías 1,5 V Typ AA
- 1 cubeta vacía 16 mm
- 2 cubetas vacías 28 mm
- Paño de microfibras para la limpieza del aparato
- Quick Start Guide Español
- Cuadro sinóptico de las teclas / Programas disponibles
- CD-ROM con
	- instrucciones detalladas para el manejo del aparato
	- Manual de análisis de fotometría con directivas de análisis
	- Software para la programación de métodos propios
- Opcional: LabStation con software PC LSdata, baterías recargables y un transformador de alimentación universal

Las partes opcionales no incluídas pueden ser adquiridas como accesorios (vea el [párrafo 8.1\)](#page-68-4).

#### <span id="page-12-2"></span>**3.2 Suministro de energía**

#### <span id="page-12-3"></span>**3.2.1 Información general**

El suministro eléctrico del instrumento es a través de 4 pilas 1,5 V Typ AA (vea el [párrafo 3.2.2](#page-13-0)).

Si Ud. utiliza la LabStation, también podrá alimentar el instrumento a través de un paquete de baterías recargables. El paquete de baterías recargables es parte incluida de la LabStation y se le coloca en el compartimento de pilas en lugar de las pilas normales (vea el manual de instrucciones de la LabStation).

**Función de desconexión automática** El aparato está provisto de una función de desconexión automática para ahorrar las pilas y/o el paquete de baterías recargables (vea el [párrafo 4.4\)](#page-27-1).

**Iluminación del display** El instrumento, funcionando con pilas o con el paquete de baterías, desconecta automáticamente la iluminación del display después de 30 segundos sin que haya sido accionada una tecla. Al oprimir nuevamente cualquier tecla, la iluminación se conecta nuevamente. La iluminación del display también puede ser desconectada completamente (vea el [párrafo 4.4.2\)](#page-30-2).

La indicación *LoBat* aparece cuando las pilas o el paquete de baterías recargables ya están casi completamente agotadas.

#### <span id="page-13-0"></span>**3.2.2 Colocar/cambiar las pilas**

#### *OBSERVACION*

Al colocar las pilas, prestar atención a la polaridad correcta. Los signos ± del compartimento de pilas deben coincidir con los signos ± de cada pila.

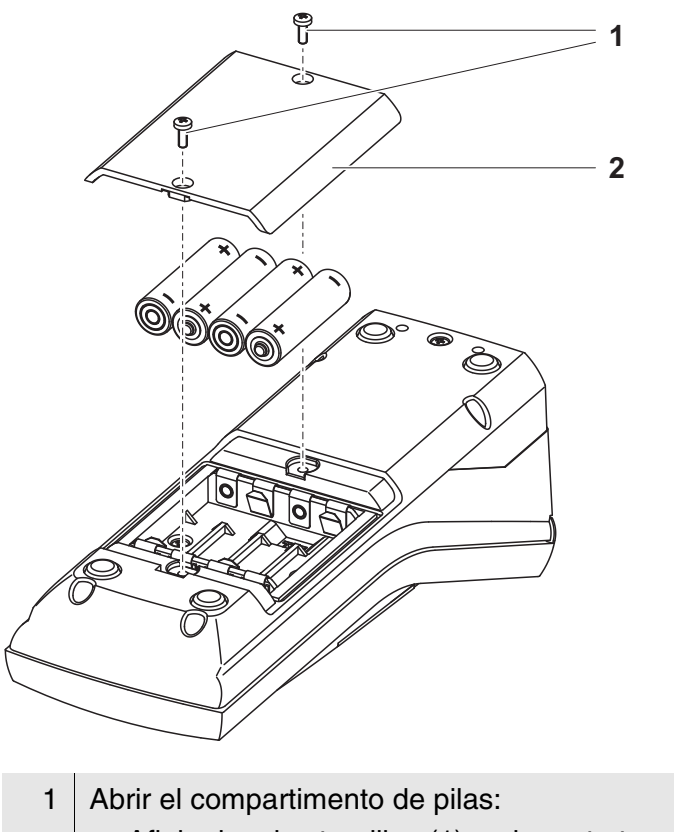

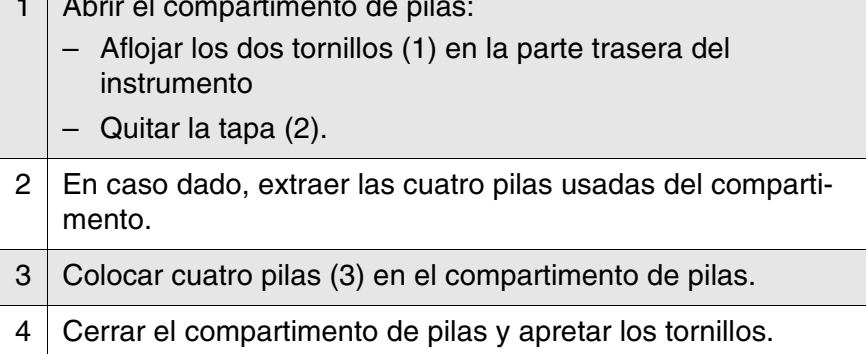

Ī

#### <span id="page-14-0"></span>**3.3 Puesta en servicio por primera vez**

Proceda de la siguiente manera:

- Para el funcionamiento
	- Funcionamiento a pilas: Colocar las pilas (vea el [párrafo 3.2.2\)](#page-13-0)
	- Funcionamiento con la LabStation y con el paquete de baterías recargables: Colocar el paquete de baterías recargables, conectar la LabStation y colocar el instrumento en la LabStation (vea el manual de instrucciones de la LabStation)
- Conectar el instrumento (vea el [párrafo 4.1](#page-16-2))
- En caso dado, asignar el idioma (vea el [párrafo 4.3.3](#page-21-1))
- En caso dado, ajustar la fecha y la hora (vea el [párrafo 4.3.4\)](#page-22-1)

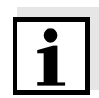

Después de haber ajustado el idioma, la fecha y la hora conforme a las explicaciones en los capítulo correspondientes del presente manual de instrucciones, no tendrá dificultad alguna en familiarizarse con el sencillo uso del pHotoFlex<sup>®</sup> STD.

## <span id="page-16-0"></span>**4 Operación**

#### <span id="page-16-2"></span><span id="page-16-1"></span>**4.1 Conectar el instrumento**

**Conectar** Presionar la tecla **<EIN/AUS>**.

Aparece el menú *inicio* durante 30 segundos. En el renglón de indicación del estado aparece la designación del instrumento y la versión del software.

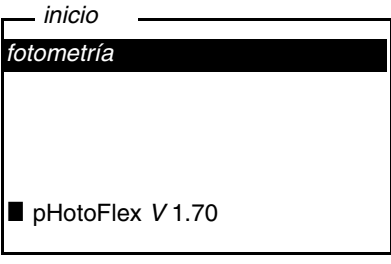

Transcurridos algunos segundos, el instrumento cambia automáticamente al parámetro utilizado de último.

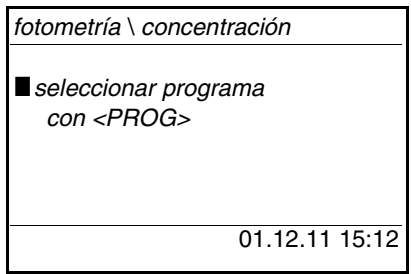

Con **<M>** se alterna entre los diferentes parámetros *concentración*, *extinción* y *% transmisión*.

**Desconectar** Presionar la tecla **<EIN/AUS>**.

**Función de desconexión automática** El aparato está provisto de una función de desconexión automática para ahorrar las pilas y/o el paquete de baterías recargables (vea el [párrafo 4.4\)](#page-27-0). La función de desconexión automática desconecta el instrumento después que ha transcurrido un tiempo determinado, ajustable individualmente, durante el cual no ha sido oprimida una tecla cualquiera.

La desconexión automática está desactivada

- cuando el instrumento es suministrado desde la red a través de la LabStation (opcional),
- con la función *timer* o bien, *temporiz.análisis* en curso.

**Iluminación del display durante el funcionamiento con pilas y baterías recargables**

El instrumento, funcionando con baterías, desconecta automáticamente la iluminación del display después de 30 segundos sin que haya sido accionada una tecla. Al oprimir nuevamente cualquier tecla, la iluminación se conecta nuevamente.

#### <span id="page-17-0"></span>**4.2 Colocar una cubeta**

Para poder colocar cubetas en el pHotoFlex<sup>®</sup> STD, el compartimiento debe estar preparado para alojar una cubeta.

1 Desplazar la tapa antipolvo (1) hacia arriba.

El compartimiento para cubetas de 28 mm está abierto.

- Colocar una cubeta de 28 mm (vea más abajo)
- Colocar una cubeta de 16 mm (vea más abajo, [página 19](#page-18-0))

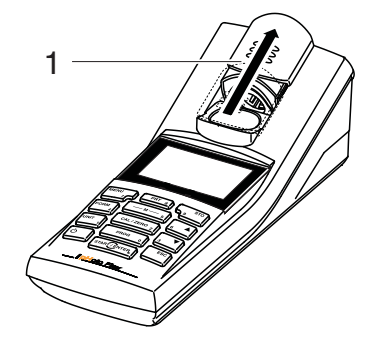

#### **Colocar una cubeta de 28 mm**

2 Introducir la cubeta, hasta que toque el fondo. La cubeta está lista para medir.

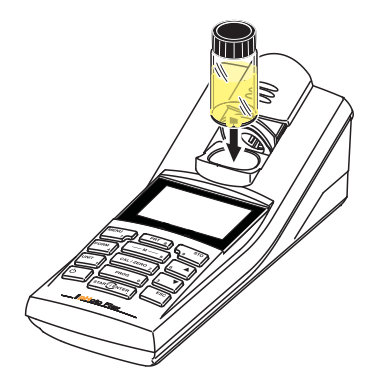

<span id="page-18-0"></span>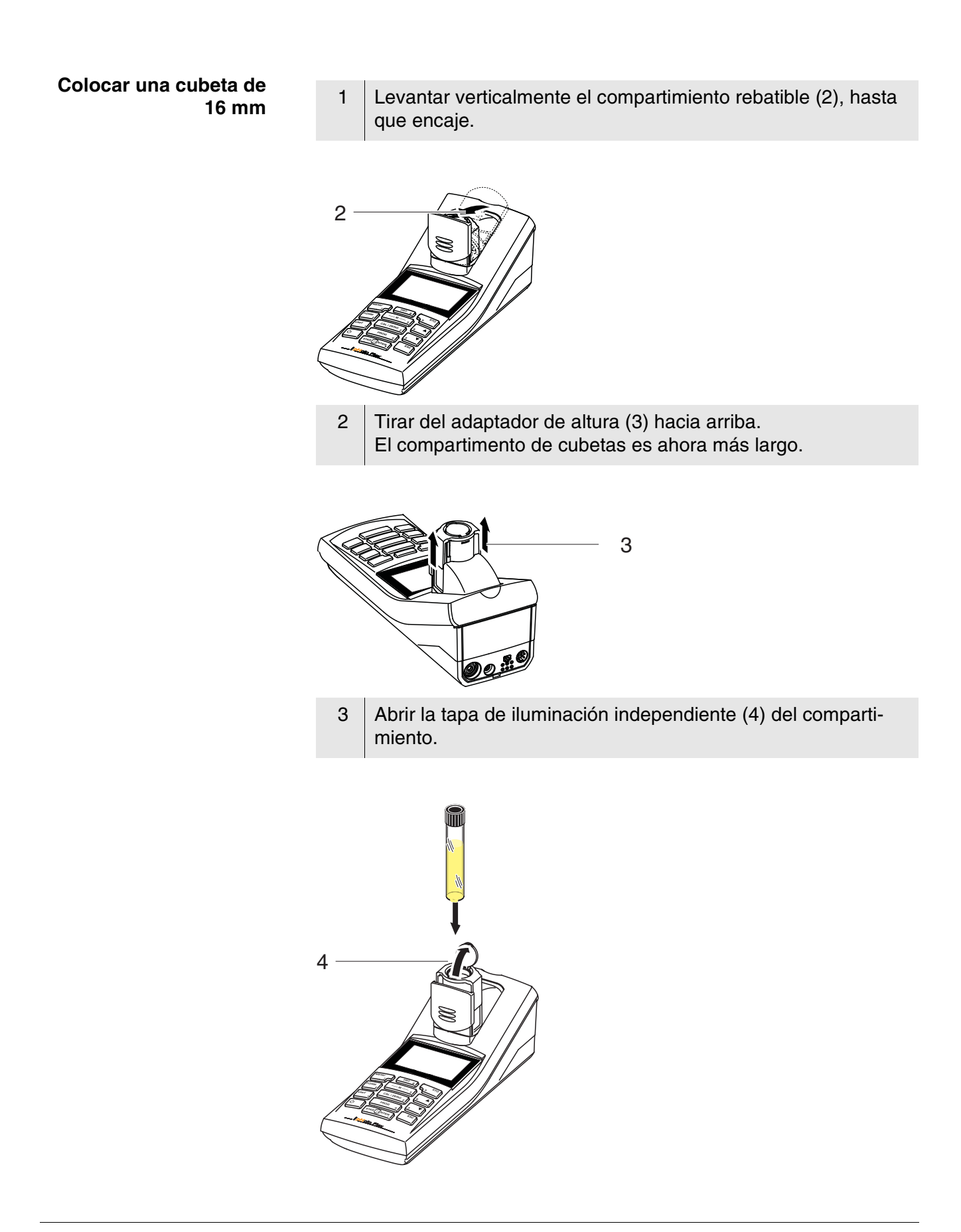

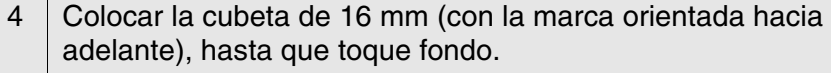

 $5$  Cerrar la tapa de iluminación independiente (4). La cubeta está lista para medir.

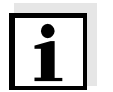

**Display**

La cubeta debe estar siempre cubierta por la tapa de iluminación independiente, para lograr mediciones óptimas. De lo contrario, los resultados podrían ser falseados por luz del exterior.

#### <span id="page-19-0"></span>**4.3 Principio general del manejo del instrumento**

En el presente capítulo Ud. obtiene información básica para el manejo del pHotoFlex<sup>®</sup> STD.

En el [párrafo 1.2](#page-7-1) y [párrafo 1.3](#page-8-1) encontrará Ud. un sumario de los elementos de control y del display.

**Funciones diversas Navegación**

**Elementos de control**

En el [párrafo 4.3.1y](#page-19-1) en el [párrafo 4.3.2](#page-20-0) encontrará Ud. un sumario de los modos de funcionamiento del pHotoFlex<sup>®</sup> STD y la navegación por los menús y las funciones.

#### <span id="page-19-1"></span>**4.3.1 Tipos de funcionamiento**

El instrumento le ofrece diferentes funciones:

- **•** Medición El instrumento determina los datos de las mediciones y visualiza los resultados, encontrándose en el modo de indicación del valor medido
- Calibración El instrumento efectúa la medición del valor en blanco o bien, un ajuste cero
- $\bullet$  Transferencia de datos El instrumento transfiere los datos de medición a una interfase serial
- Configuración En el display aparece un menú con otros menús, configuraciones y funciones

**En el modo de indicación del valor medido**

#### <span id="page-20-0"></span>**4.3.2 Navegación**

En la indicación del valor medido

- seleccionar con **<M>** el parámetro:
	- *concentración*
	- *extinción*
	- *% transmisión*
- Con **<MENU>** acceder al menú
- Con **<ESC>** acceda al menú superior *inicio*.

**Menús y diálogos** Los menús de configuración y los diálogos de los procesos incluyen otras opciones y subrutinas. Seleccione mediante la teclas **<> <>**. La selección actual aparece en colores inversos.

#### **•** Menús

El nombre del menú aparece en el borde superior del marco. Los menús son accedidos confirmando con**<START/ENTER>**. Ejemplo:

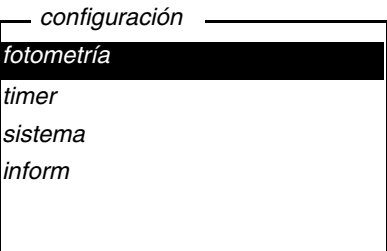

Configuración

Las configuraciones están identificadas por un punto doble. La configuración actual aparece en el borde derecho. Con **<START/EN-TER>** se acceden a las diferentes posibilidades de configuración. A continuación se puede modificar la configuración con **<> <>** y **<START/ENTER>**.

Ejemplo:

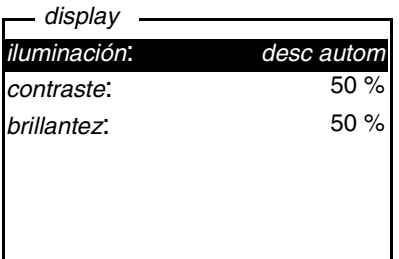

**•** Funciones

Las funciones están identificadas por su nombre específico. Las funciones son efectuadas inmediatamente al confirmar con **<START/ENTER>**. Ejemplo:

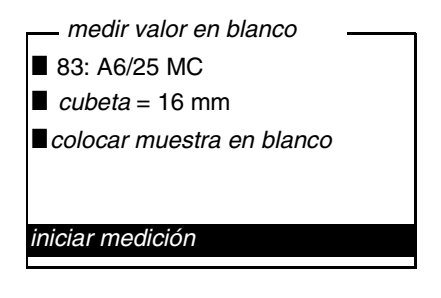

#### Mensajes informativos

Las informaciones o las indicaciones referentes al manejo están  $identificadas por el símbolo$   $\blacksquare$ . Las informaciones y las indicaciones para proceder no pueden ser seleccionadas.

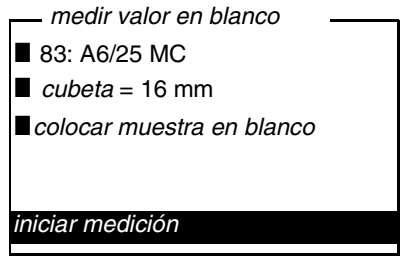

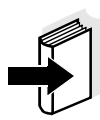

El principio de navegación es explicado en los dos siguientes capítulos en base a los ejemplos:

- Asignar el idioma [\(párrafo 4.3.3\)](#page-21-0)
- Ajustar la fecha y la hora [\(párrafo 4.3.4](#page-22-0)).

#### <span id="page-21-1"></span><span id="page-21-0"></span>**4.3.3 Ejemplo 1 de navegación: Asignar el idioma**

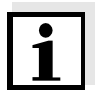

En el siguiente ejemplo se describe el ajuste del idioma de su preferencia. El pHotoFlex® STD está configurado de fábrica, en el momento de la entrega, en inglés. El idioma puede ser ajustado en el menú *Configuration* / *System* / *Language,* al ponerlo en funcionamiento por primera vez.

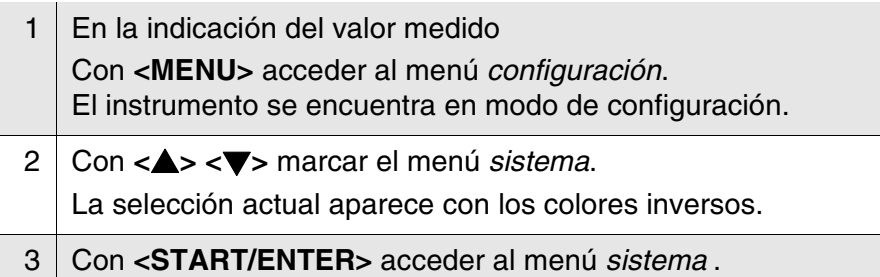

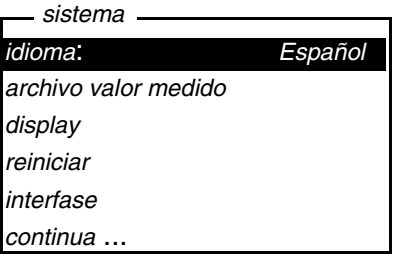

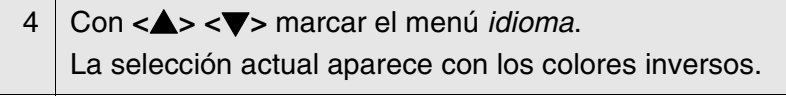

5 Con **<START/ENTER>** abrir la configuración del *idioma*.

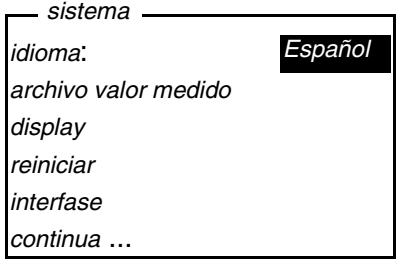

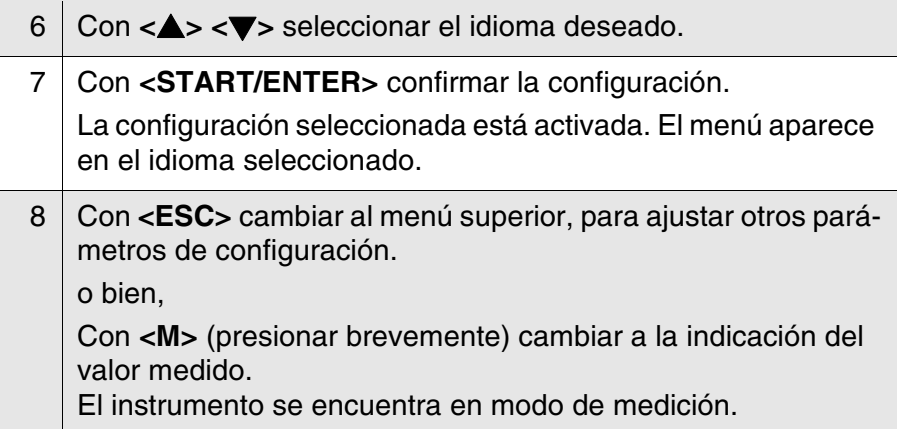

#### <span id="page-22-1"></span><span id="page-22-0"></span>**4.3.4 Ejemplo 2 para la navegación: Ajustar la fecha y la hora**

El instrumento está provisto de un reloj con calendario. La fecha y la hora aparecen en el renglón de indicación del estado de la indicación del valor medido. La fecha y la hora actual son archivadas al archivar en memoria los valores medidos y al calibrar el instrumento.

Las cifras son ingresadas en general a través del bloque de cifras.

Para las funciones indicadas a continuación, es importante que la fe-

cha y la hora estén correctamente configuradas y en el formato adecuado:

- hora y fecha actuales
- fecha de calibración
- identificación de valores medidos archivados en memoria.

Verifique a intervalos regulares que el instrumento indique la hora correcta.

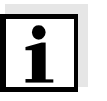

La fecha y la hora son reinicializadas al 01.01.2003 00:00 horas cuando falla el suministro eléctrico (las pilas o el paquete de baterías recargables están agotadas).

**Ajustar la fecha, la hora y el formato correcto** El formato puede ser ajustado para presentar el día, el mes y el año (*dd.mm.aa*), o bien, el mes, el día y el año (*mm/dd/aa* o bien, *mm.dd.aa*).

- 1 En la indicación del valor medido Con **<MENU>** acceder al menú *configuración*. El instrumento se encuentra en modo de configuración.
- 2 Con **<> <>** y **<START/ENTER>** seleccionar el menú *sistema* / *continua* ... / *fecha/hora* y confirmar.

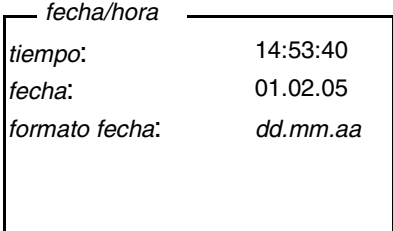

3 Con **<> <>** y **<START/ENTER>** seleccionar el menú *tiempo* y confirmar.

Se abre un display para el ingreso de cifras a través del bloque de cifras.

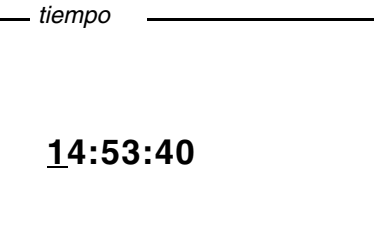

4 | Ingresar la hora a través del bloque de cifras. La cifra que se va a cambiar aparece subrayada.

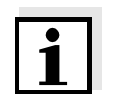

Los ingresos erróneos pueden ser corregidos, cancelando la función con **<ESC>**.

Después de haber cancelado el ingreso con **<ESC>**, se puede proseguir la entrada de cifras. Las nuevas cifras son adoptadas después de confirmar con **<START/ENTER>**.

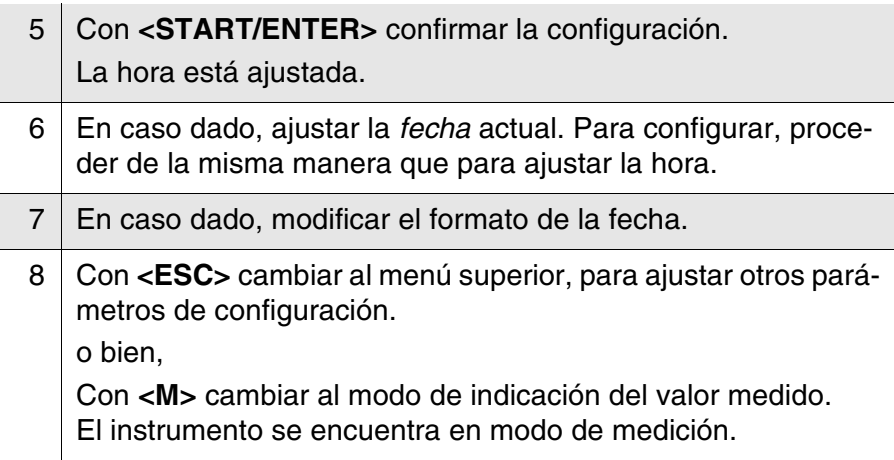

### <span id="page-25-0"></span>**4.3.5 Sumario de los menús**

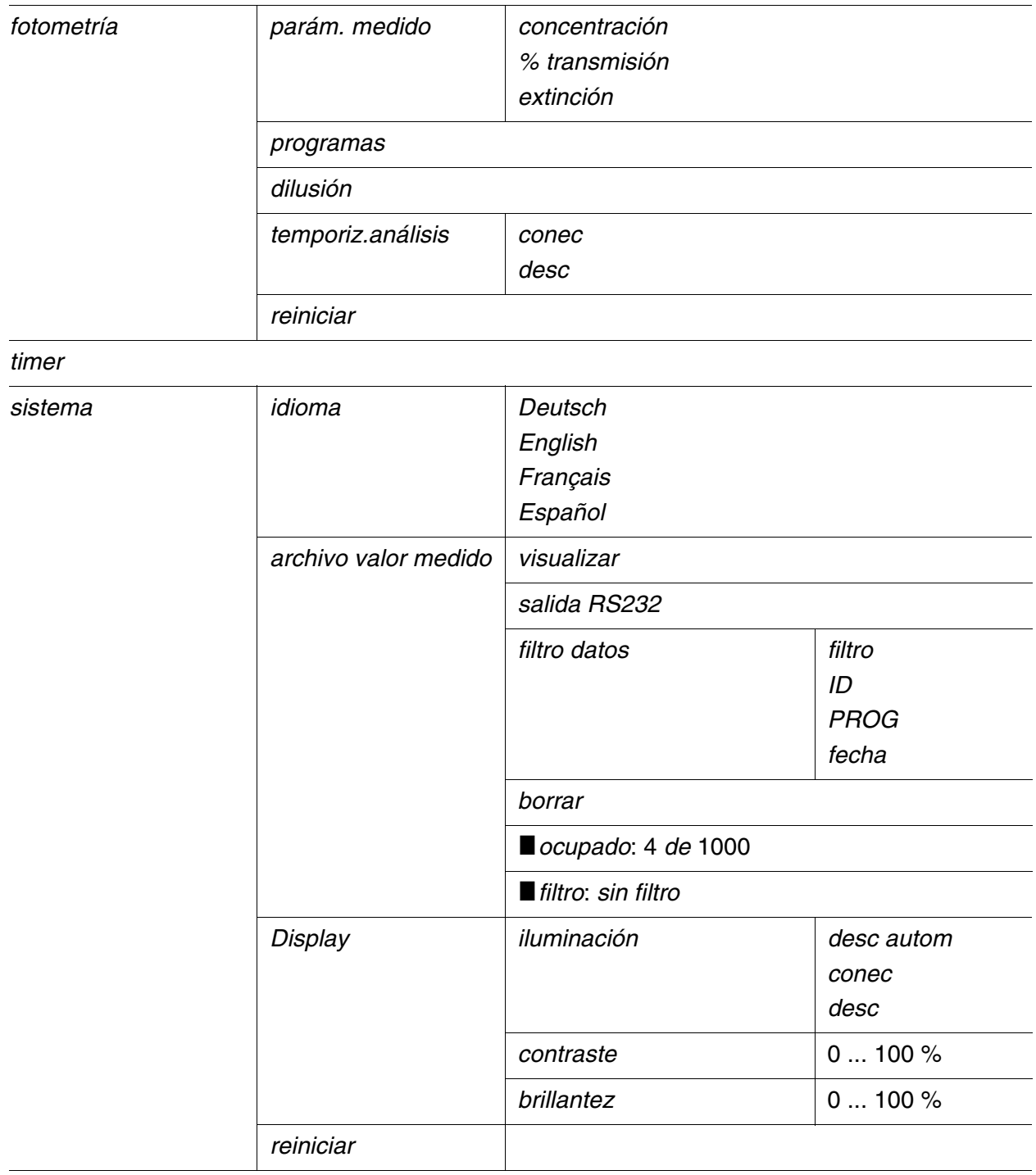

(continúa en la página siguiente)

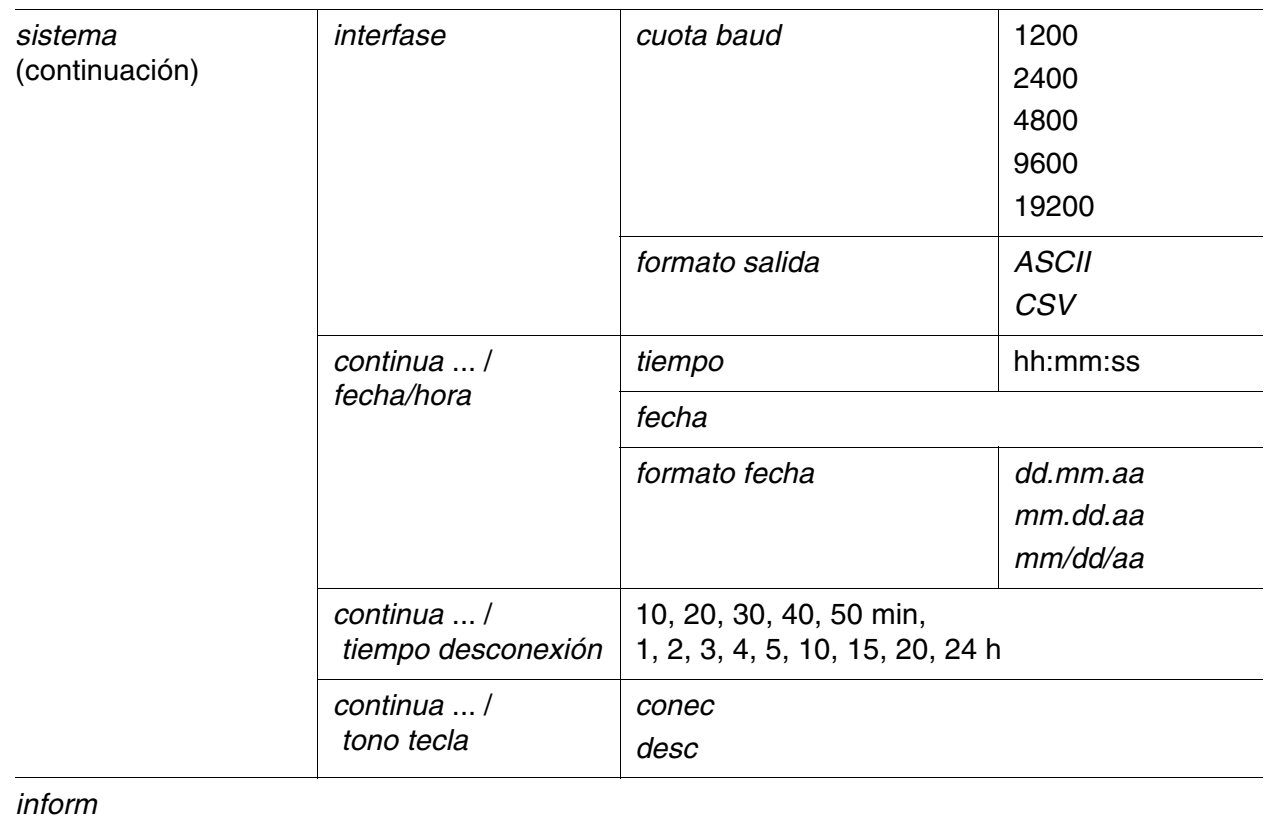

#### <span id="page-27-1"></span><span id="page-27-0"></span>**4.4 Configuración del sistema (menú** *sistema***)**

En el menú *configuración* / *sistema* encuentra Ud. las características del instrumento y las funciones generales:

- Asignación del idioma (*idioma*)
- Funciones de memoria y de banco de datos (*archivar*)
- Configuración del display (*display*)
- Reajustar a los valores originales (*reiniciar*)
- Configurar la interfase para el ordenador / computador PC (*interfase*)
- Ajustar la fecha y la hora (*fecha/hora*)
- Ajustar la hora de desconexión (*tiempo desconexión*)
- Ajustar el tono del teclado (*tono tecla*)

#### **Configuración/funciones**

La configuración se encuentra en el menú *configuración* / *sistema*. Acceda al menú *configuración* por medio de la tecla **<MENU>**.

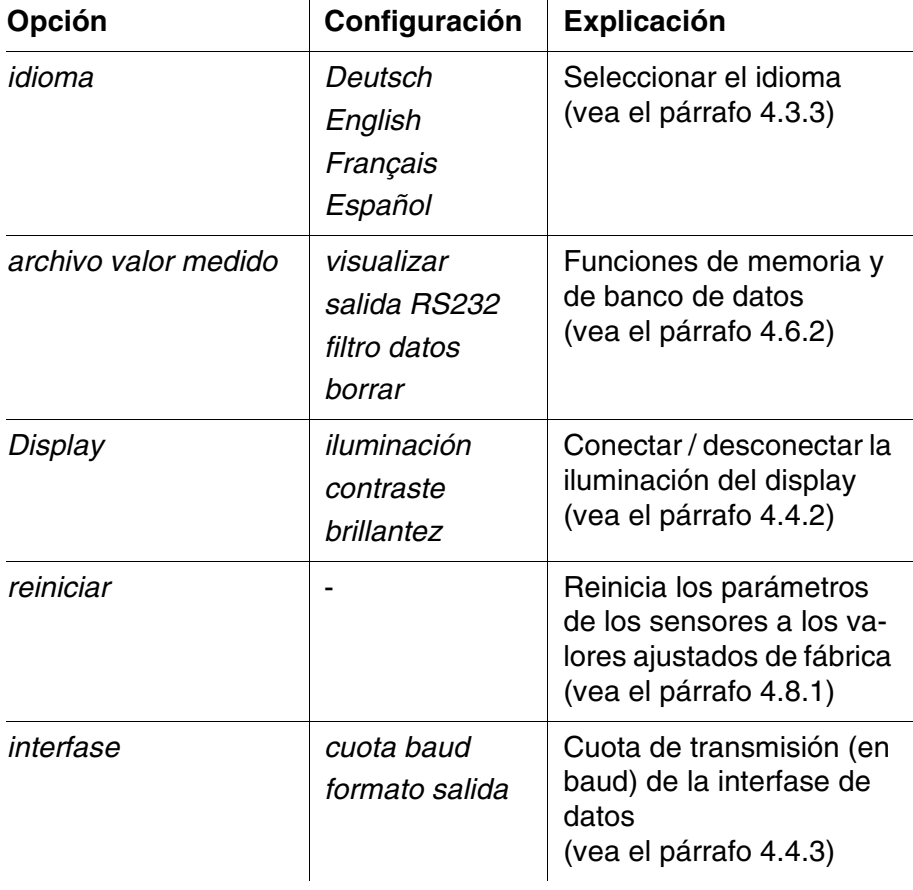

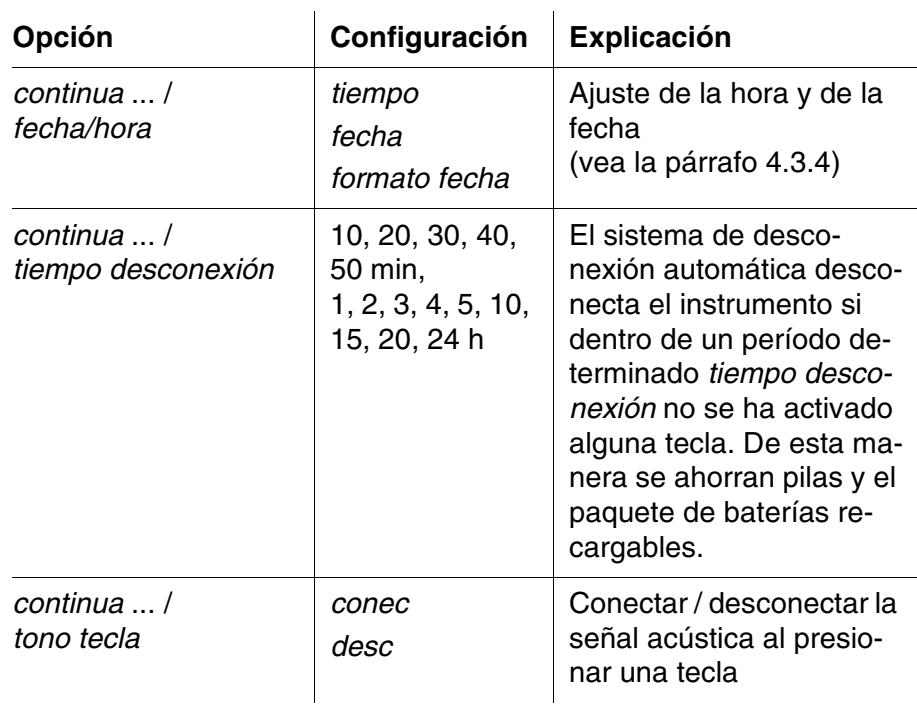

#### <span id="page-28-0"></span>**4.4.1** *archivo valor medido*

En el menú *archivo valor medido* encuentra Ud. las funciones para la presentación y manipuleo de los conjuntos de datos archivados en memoria:

- Presentar los conjuntos de datos en el display (*visualizar*)
- Transferir los conjuntos de datos a la interfase RS232 (*salida RS232*)
- Establecer las reglas para seleccionar determinados conjuntos de datos archivados en memoria (*filtro datos*)
- Borrar todos los conjuntos de datos archivados en memoria (*borrar*)
- Información sobre la cantidad de lugares de almacenamiento ocupados

La configuración se encuentra en el menú *configuración* / *sistema* / *archivo valor medido*. Acceda al menú *configuración* por medio de la tecla **<MENU>**.

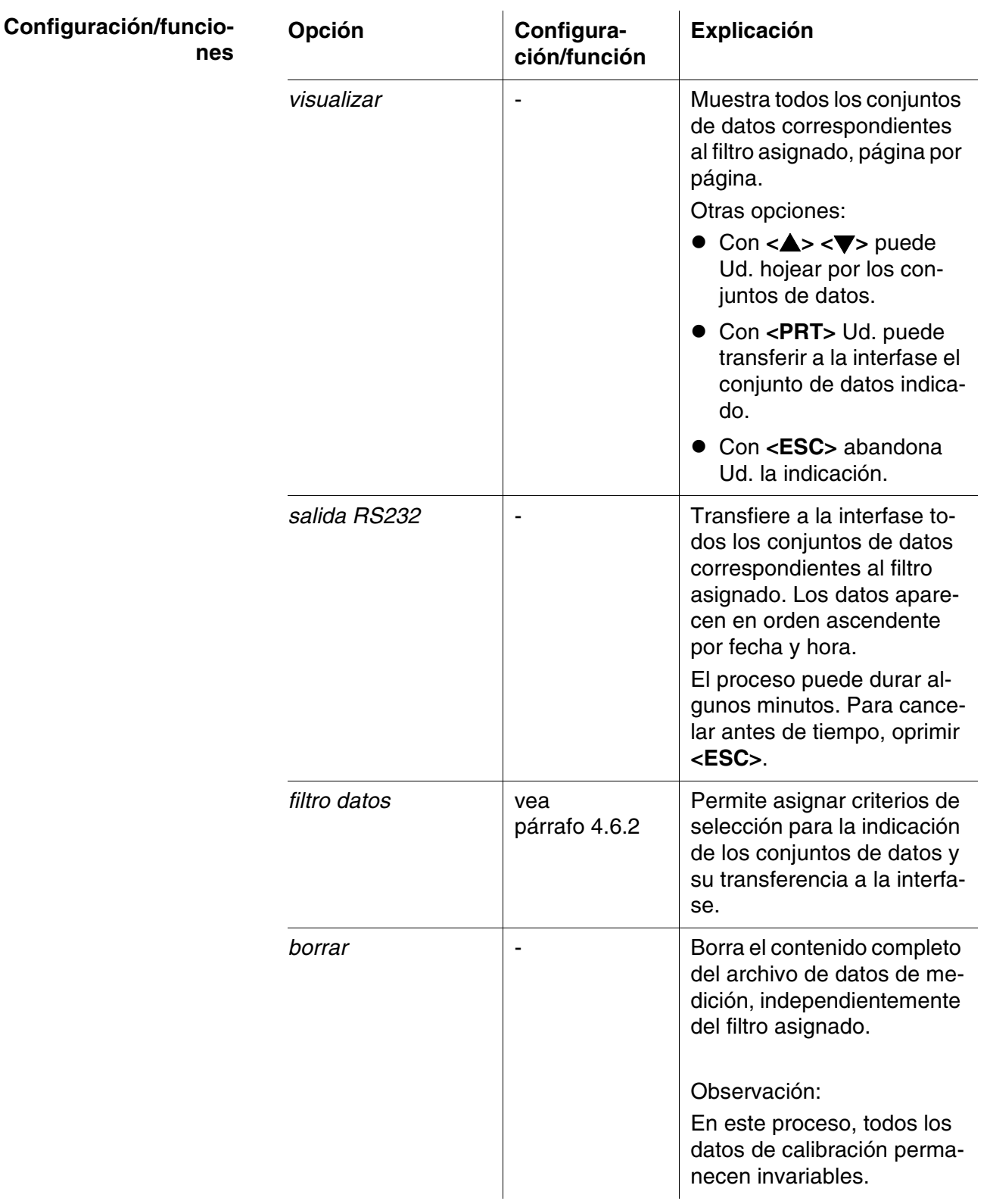

Los detalles referentes a los temas 'archivar en memoria' y 'conjuntos de datos archivados en memoria' se encuentran en el [párrafo 4.6.2.](#page-48-0)

#### <span id="page-30-2"></span><span id="page-30-0"></span>**4.4.2** *Display*

En el menú *configuración* / *sistema* / *display* puede Ud. ajustar las características del display:

- Conectar / desconectar la iluminación del display (*iluminación*)
- Contraste del display (*contraste*)

La configuración se encuentra en el menú *configuración* / *sistema* / *display*.

Acceda al menú *configuración* por medio de la tecla **<MENU>**.

#### **Configuración**

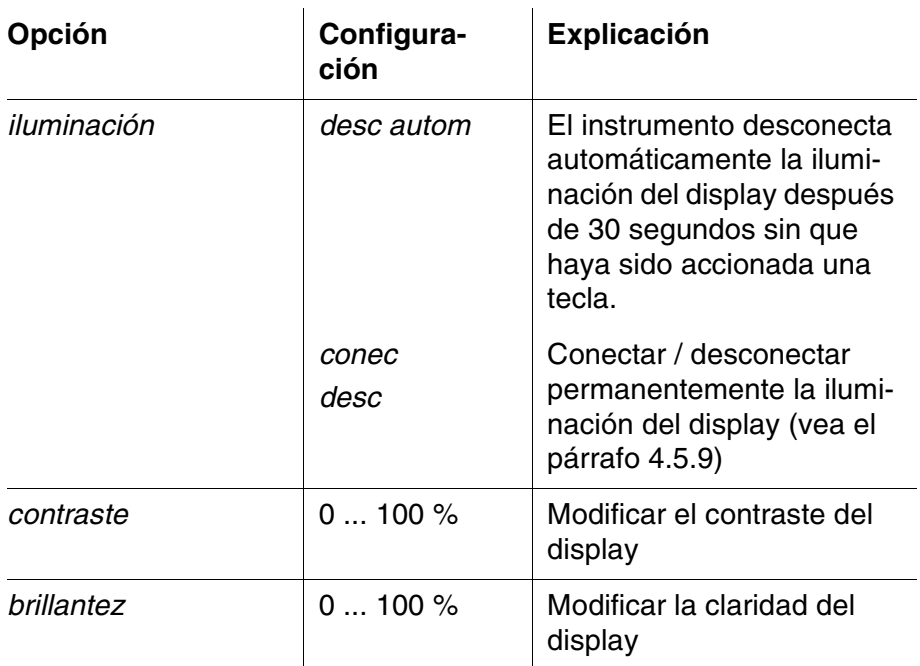

#### <span id="page-30-1"></span>**4.4.3** *interfase*

Con el menú *interfase* configura Ud. las características de la interfase:

- Velocidad de transmisión (*cuota baud*)
- Formato de presentación (*formato salida*)

La configuración se encuentra en el menú *configuración* / *sistema* / *interfase*.

Acceda al menú *configuración* por medio de la tecla **<MENU>**.

#### **Configuración**

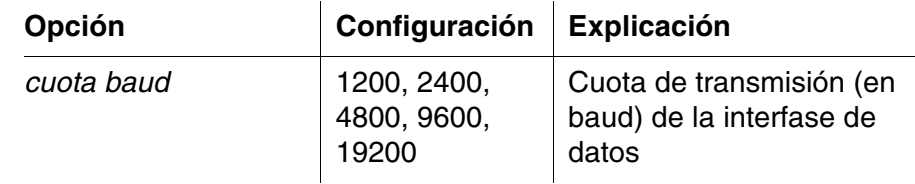

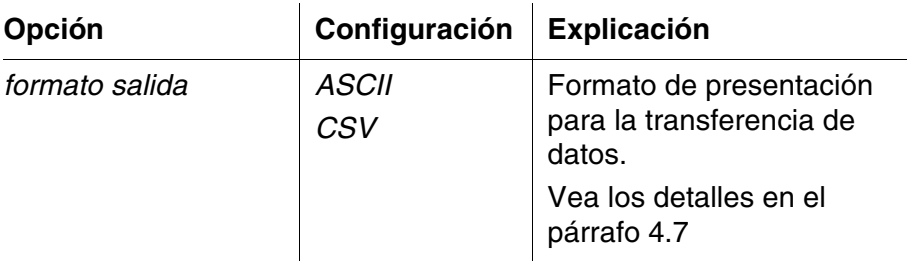

#### <span id="page-31-0"></span>**4.4.4** *fecha/hora*

Con el menú *configuración* / *sistema* / *continua* ... / *fecha/hora* ajusta Ud. el reloj del sistema:

- Hora actual (*tiempo*)
- Fecha actual (*fecha*)
- Formato de la fecha (*formato fecha*)

La configuración se encuentra en el menú *configuración* / *sistema* / *continua* ... / *fecha/hora*.

Acceda al menú *configuración* por medio de la tecla **<MENU>**.

#### **Configuración**

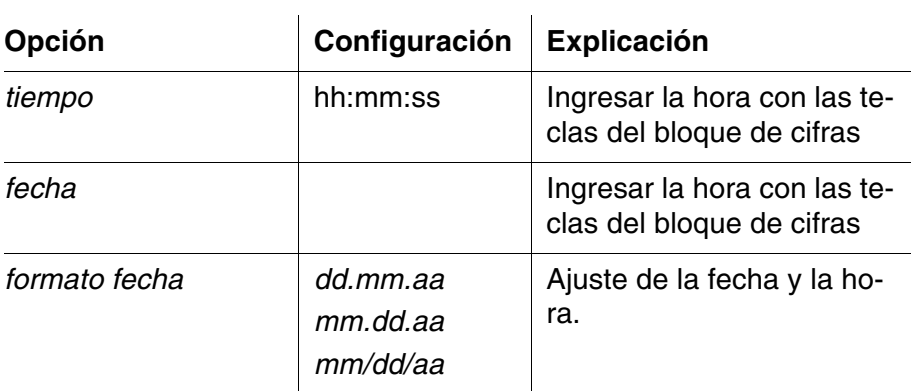

#### <span id="page-32-0"></span>**4.5 Fotometría**

#### <span id="page-32-1"></span>**4.5.1 Información general**

Las mediciones fotométricas sirven para determinar sustancias químicas en muestras líquidas. Para poder determinar las características de la sustancia buscada, ésta debe encontrarse en una forma apropiada a la medición fotométrica. Asimismo deben quedar excluidos todos los factores perturbadores que pudieran influir negativamente la medición.

Para poner la sustancia que se desea determinar, en la forma apropiada a la medición y al mismo tiempo, excluir los factores perturbadores, es necesario someter la muestra a un pretratamiento.

Este tratamiento preparativo está descrito en las normativas de análisis.

En un caso sencillo puede tratarse simplemente de la dilución de un sólido, por ejemplo en agua, pero igualmente puede incluir una conversión química, por ejemplo, una disgregación.

Las sustancias químicas necesarias conforme a las normativas de análisis pueden ser adquiridas como juegos de ensayos.

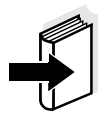

En el manual de análisis de fotometría (en CD-ROM) encontrará normativas de análisis adecuadas para los juegos de ensayos. En este manual encontrará además información más detallada sobre el manejo de sustancias químicas, asimismo procedimientos para la aplicación de las normativas de análisis.

El pHotoFlex® STD tiene archivados en memoria, a modo de programas, métodos con sus correspondientes datos, para muchos juegos de ensayos. A cada programa se le ha asignado un determinado número.

Ingresando el número del programa, o bien, leyendo el número con ayuda de un codificador de barras, se cargan los datos de los métodos guardados.

En el manual de análisis de fotometría puede consultar Ud. en un cuadro sinóptico los métodos disponibles, pudiendo presentarlos además en el display del pHotoFlex<sup>®</sup> STD (vea el [párrafo 4.5.8](#page-42-0)).

Con el pHotoFlex® STD Ud. puede medir los siguientes parámetros:

- *concentración*[mg/l]
- *% transmisión*[]
- *extinción*[]

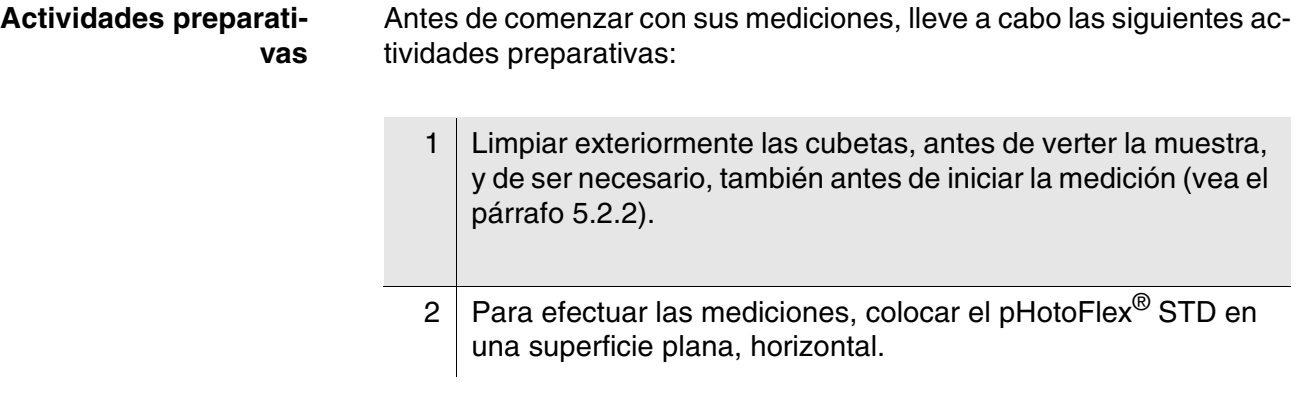

## <span id="page-33-0"></span>**4.5.2 Configuración de las determinaciones fotométricas**

En el menú *configuraciónfotometría* / se tienen las siguientes posibilidades de configuración para mediciones fotométricas:

- Configurar el parámetro
- Presentar la lista de todos los programas
- Ajustar el factor de dilución
- Conectar/desconectar el temporizador de análisis
- Reajustar al valor inicial la configuración para la determinación de las características fotométricas

La configuración se encuentra en el menú *configuración* / *fotometría*. Acceda al menú *configuración* por medio de la tecla **<MENU>**.

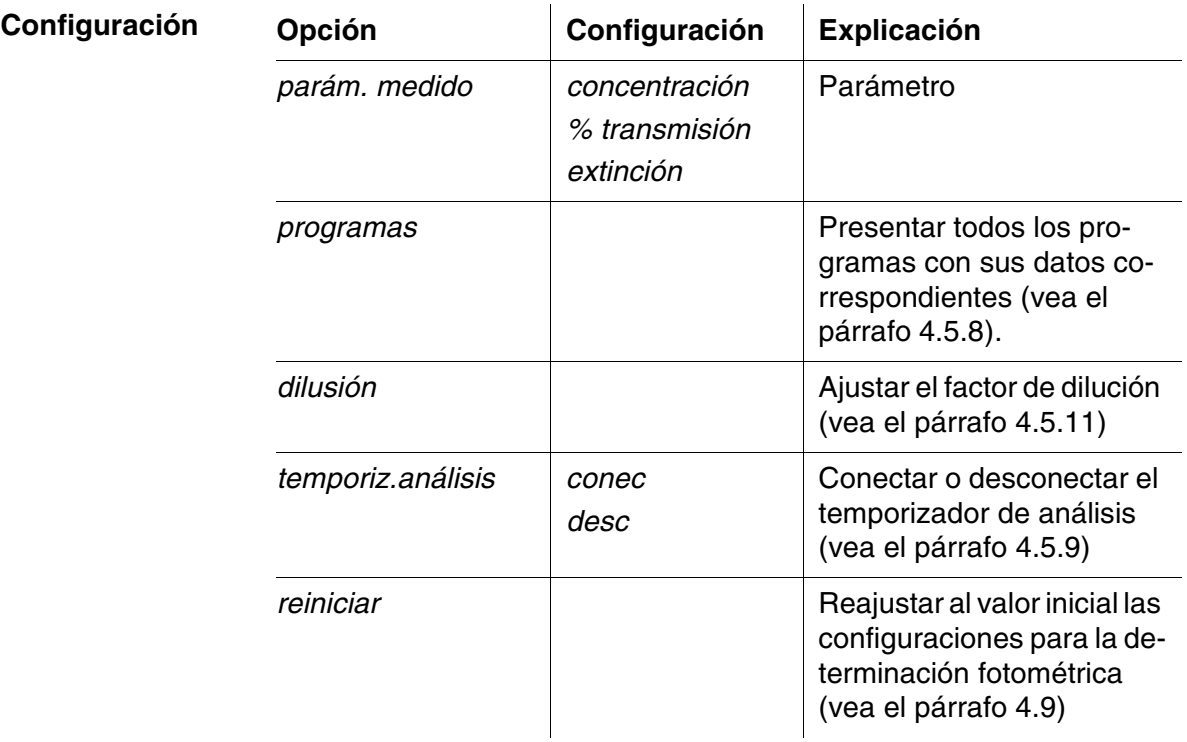

#### <span id="page-34-0"></span>**4.5.3 Medir la concentración**

1 En caso dado, oprimir la tecla **<M>** repetidas veces hasta seleccionar el parámetro *concentración*.

Primera medición de la concentración con el

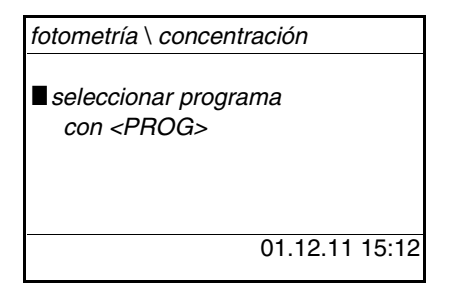

Segunda y demás mediciones de la concentración

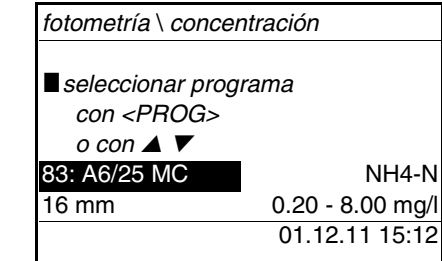

A partir de la segunda medición de la concentración, el sistema presenta automáticamente los datos del programa empleado de último. Con <**▲> <▼>** puede alternar Ud. entre los diez últimos programas empleados.

Como alternativa, puede Ud. seleccionar un determinado programa mediante el número de la normativa de análisis, leyendo e ingresando este número con un decodificador de barras (vea el [párrafo 8.2](#page-69-1)). Ignore el siguiente paso 3. Ud. puede comenzar directamente con la medición.

El número de programa del ensayo se encuentra en las normativas de análisis, en la lista de los programas disponibles y en algunos ensayos, en su envoltorio (bajo el código de barras).

2 Con **<PROG>** abrir el display *número de programa*, con el bloque de cifras ingresar el número del programa deseado y confirmar con **<START/ENTER>**. o bien, (a partir de la segunda medición de la concentración): Con **<> <>** seleccionar uno de los diez programas empleados de último. El sistema presenta los datos de los programas.

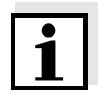

Si el programa seleccionado exige un valor en blanco medido, el menú lo lleva automáticamente a la medición del valor en blanco.

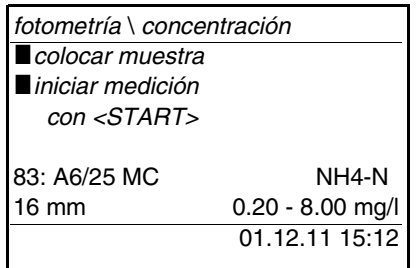

- 3 Colocar la cubeta (vea el [párrafo 4.2\)](#page-17-0).
- 4 Con **<START/ENTER>** iniciar la medición.

La medición comienza. En el display aparece el resultado de la medición.

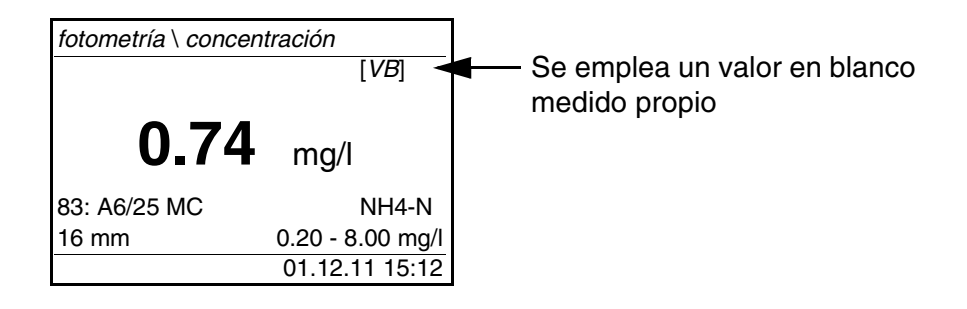
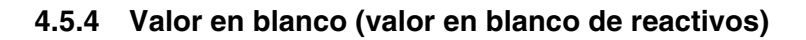

Toda medición de la concentración requiere un valor en blanco. Para algunos programas (métodos) de medición de la concentración, el instrumento tiene archivados en memoria valores en blanco. El sistema emplea estos valores automáticamente. Para los programas restantes, es necesario determinar previamente el propio valor en blanco. Cada valor en blanco del reactivo, que esté archivado en memoria, puede ser reemplazado por un valor en blanco determinado propio.

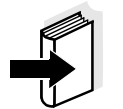

En el manual de análisis de fotometría encontrará información más detallada sobre valores en blanco. En las directivas de análisis encontrará Ud. una tabla con los programas y los valores en blanco necesarios.

Cada valor en blanco es archivado en memoria sólo para el programa actual solicitado. Permanece archivado, hasta que sea borrado (opción *borrar valor en blanco*) o bien, sobreescrito.

La función *reiniciar* borra todos los valores en blanco medidos propios y restablece los valores en blanco que han sido archivado en memoria a partir de fábrica.

Si un programa tiene archivado en memoria un valor en blanco medido propio, el sistema determina con este valor el parámetro. El sistema registra y documenta el empleo del valor en blanco medido propio, mostrándolo también en la indicación del valor medido.

## **Medir el valor en blanco**

- 1 En caso dado, oprimir la tecla **<M>** repetidas veces hasta seleccionar el parámetro *concentración*.
- 2 En caso dado, con **<PROG>** seleccionar un programa.

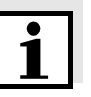

La medición siguiente del valor en blanco vale únicamente para el programa seleccionado.

3 Con **<CAL/ZERO>** acceder al menú 'Mediciones de compensación'.

*ajuste cero medir valor en blanco borrar valor en blanco Ajuste del patrón fotometría \ ajuste*

4 Con **<> <>** y **<START/ENTER>** seleccionar e iniciar la función *medir valor en blanco*. Comienza la medición del valor en blanco, guiada por menú. Siga las instrucciones del display.

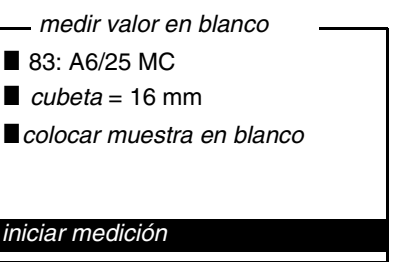

5 Colocar la cubeta con la muestra en blanco (vea el [párrafo 4.2](#page-17-0)). 6 Con **<START/ENTER>** iniciar la medición del valor en blanco. El resultado de la medición del valor en blanco aparece en el display al finalizar la medición y es archivado en memoria. Como resultado aparece i*medición del valor en blanco exitosa!* o bien, i*medición del valor en blanco errada!*. *medir valor en blanco*

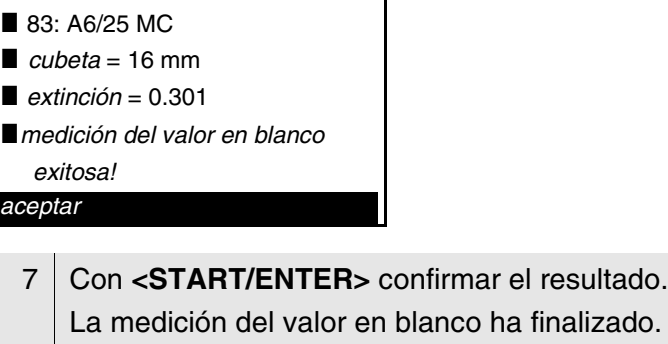

El aparato está en condiciones de medir.

o bien,:

Con **<ESC>** cancelar el resultado.

A continuación, medir nuevamente el valor en blanco.

el resultado.

#### **4.5.5 Adaptación estándar (calibración del usuario)**

Algunos programas (métodos) para la medición de la concentración ofrecen la posibilidad de optimizar la curva de calibración del instrumento mediante la función *Ajuste del patrón*.

La adaptación estándar es sólo válida si la desviación con respecto a la calibración original no sobrepasa el 30%.

Cada adaptación estándar es archivada en memoria sólo para el programa actual solicitado. La adaptación estándar es borrada únicamente cuando

- se efectúa una nueva adaptación estándar
- la adaptación estándar es borrada manualmente
- el instrumento es reajustado al estado incial de fábrica (función *reiniciar*)

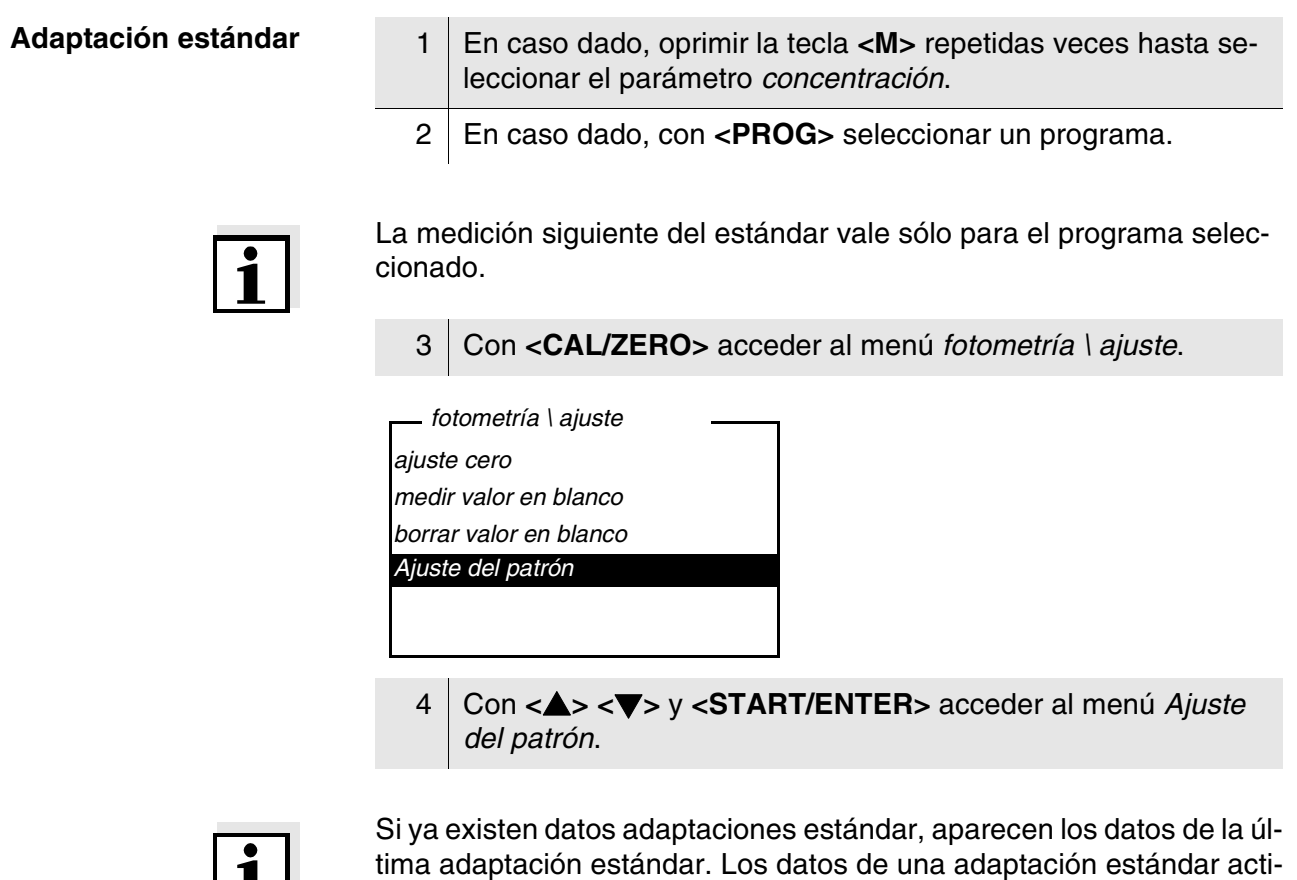

va también pueden ser borrados aquí.

| 1 | |

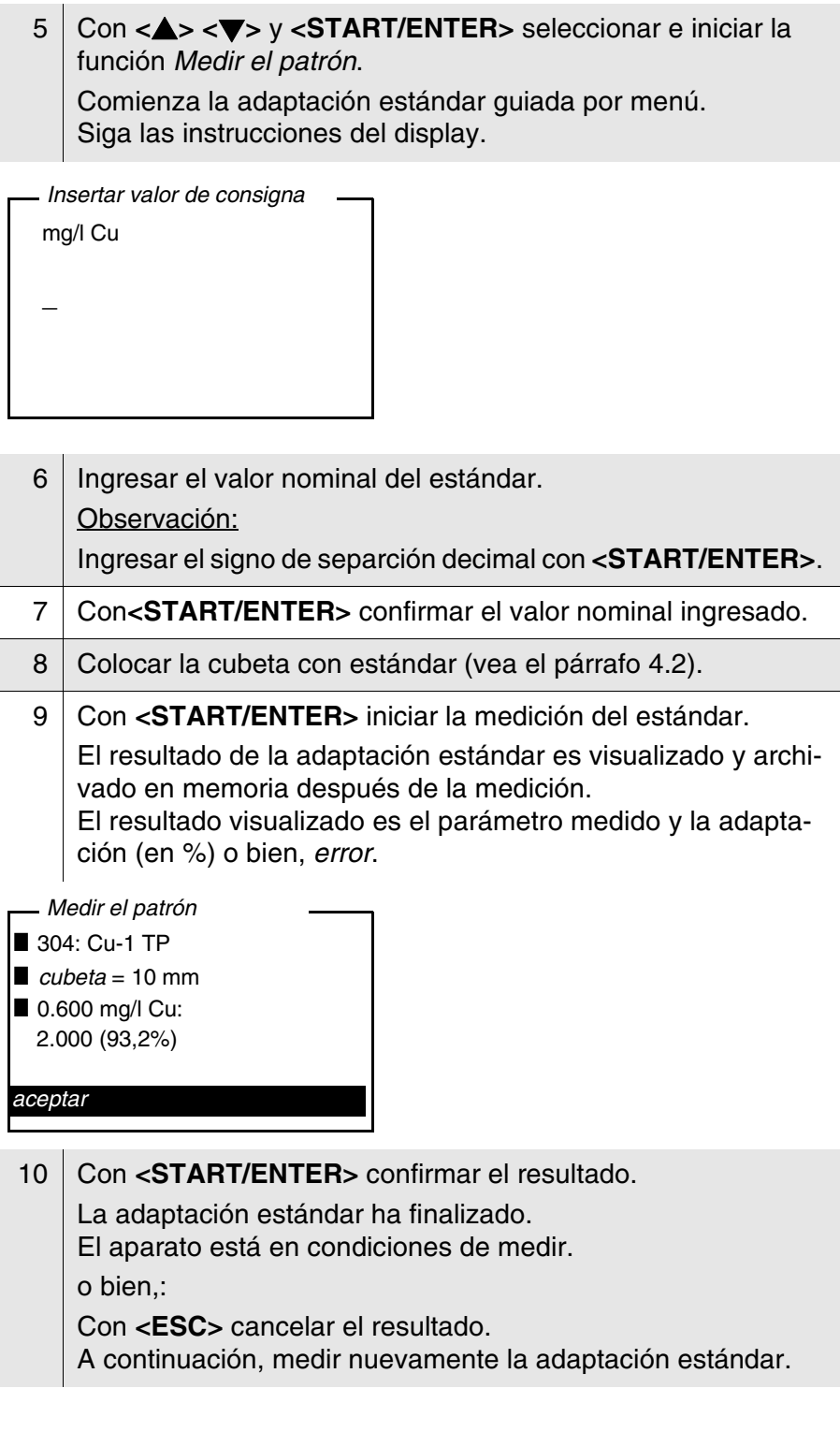

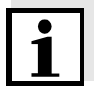

Si se ha guardado en memoria la adaptación estándar para un determinado programa, ésta será aplicada automáticamente en las mediciones. El instrumento documenta, junto con el parámetro medido, cual adaptación estándar ha sido aplicada, visualizando ésto con [Cal] en el modo de indicación del valor medido.

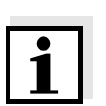

# **4.5.6 Medición de la absorbancia/transmisión**

En el ejemplo que sigue a continuación no se explica la medición de la transmisión, pues el procedimiento es análogo al de la medición de la absorbancia. El resultado de la medición aparece en *% Transmission*.

1 En caso dado, oprimir la tecla **<M>** repetidas veces, hasta seleccionar el parámetro *extinción* (o bien *% transmisión*).

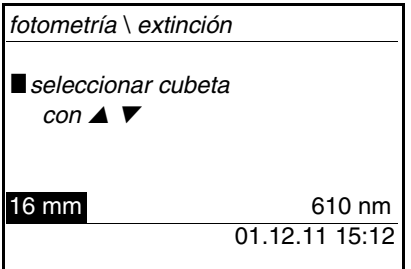

- 2 Con **<> <>** seleccionar el diámetro de la cubeta y confirmar con **<START/ENTER>**.
- 3 Con **<> <>** seleccionar la longitud de onda y confirmar con **<START/ENTER>**.

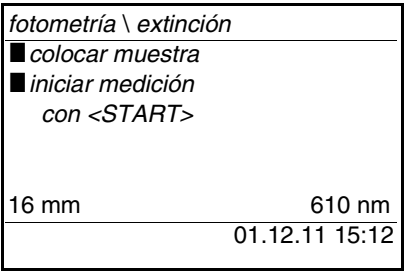

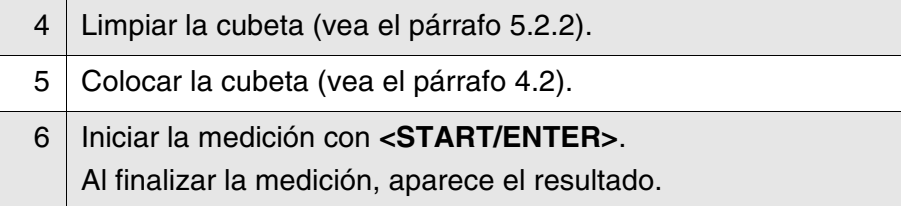

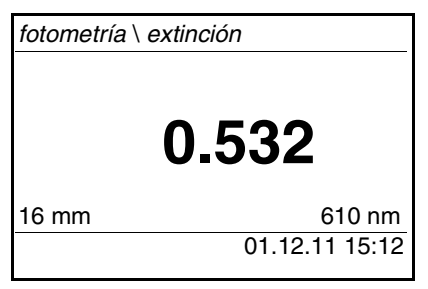

#### **4.5.7 Ajuste cero**

Después de prender el instrumento, es necesario efectuar el ajuste cero, la medición y el almacenamiento de la absorbancia de una cubeta llena de agua.

Además es recomendable efectuar el ajuste cero cuando cambia la temperatura ambiente.

El ajuste cero del instrumento se debe efectuar únicamente con agua destilada y con una cubeta en perfectas condiciones ópticas. El ajuste cero debe ser efectuado individualmente para cada tipo de cubeta empleada.

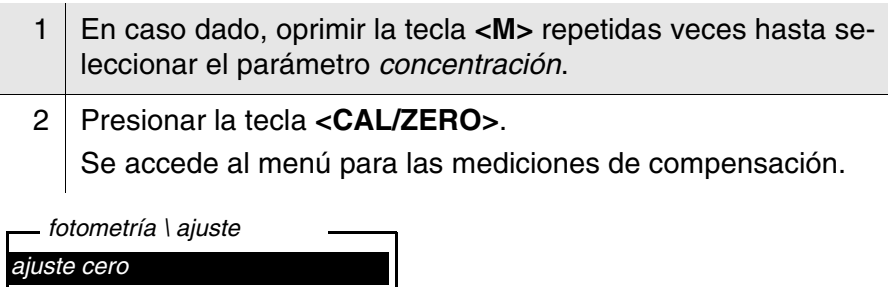

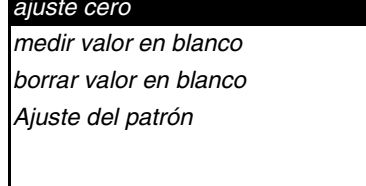

3 Con **<> <>** y **<START/ENTER>** seleccionar e iniciar la función *ajuste cero*. Comienza el ajuste cero guiado por menú. Siga las instrucciones del display.

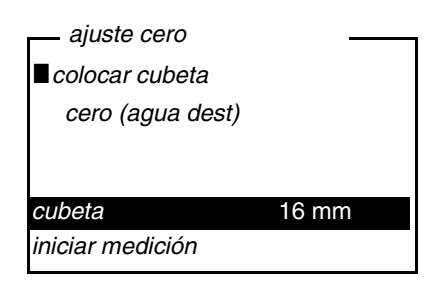

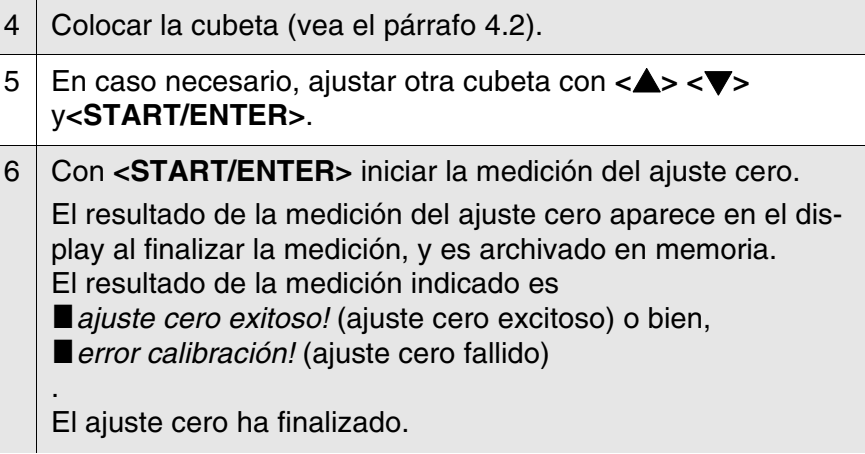

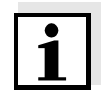

Si el resultado indicado después de la calibración fue **la error calibra***ción!*, el sistema le recuerda automáticamente, antes de iniciar una nueva medición, por medio de un mensaje, que debe efectuar nuevamente un ajuste cero.

Sin ajuste cero válido no se puede medir.

7 Con **<START/ENTER>** confirmar el resultado. El ajuste cero ha finalizado. El aparato está en condiciones de medir.

#### **4.5.8 Programas**

**Indicar los datos de los programas**

Ud. puede ver los datos más importantes de todos los métodos. Los datos de los métodos están ordenados por el número del programa.

1 Acceder al menú *configuración* / *fotometría* / *programas*. En el display aparecen los datos más importantes del programa seleccionado.

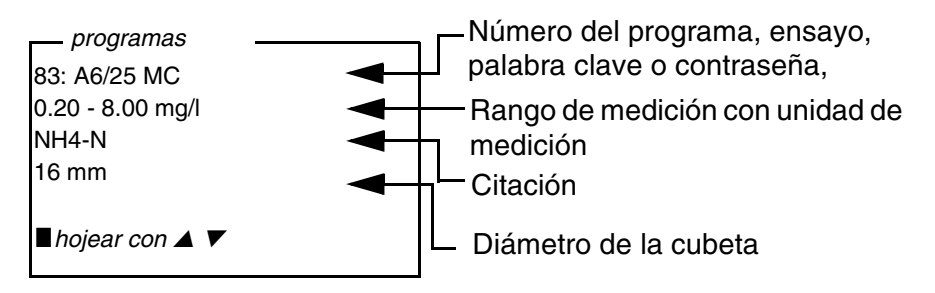

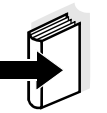

Estos datos se encuentran además en el manual de análisis de fotometría, bajo el cuadro sinóptico de los juegos de ensayos, y en las diferentes normativas de análisis de los mismos.

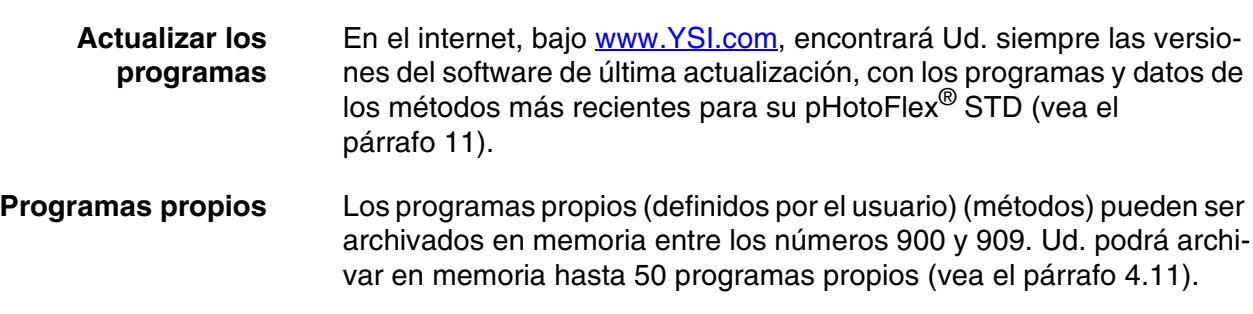

#### <span id="page-44-1"></span>**4.5.9** *temporiz.análisis*

Las mediciones correspondientes a la normativa de análisis incluyen pausas o tiempos de espera entre los diferentes pasos.

Estos tiempos de espera (intervalos de tiempo) se encuentran, para cada programa en particular, en los datos correspondientes en el instrumento. La función activada *temporiz.análisis* le recuerda automáticamente a lo largo del menú, que respete este intervalo de tiempo.

Si Ud. desea ingresar los intervalos de tiempo manualmente, hágalo por medio de la función *timer* (vea el [párrafo 4.5.10\)](#page-44-0).

El *temporiz.análisis* aparece en el momento y lugar adecuado, indicando el intervalo necesario.

Iniciar el *temporiz.análisis* mediante la tecla **<START/ENTER>**. No es posible reducir el intervalo de tiempo. Una vez que ha transcurrido el intervalo, suena una señal acústica.

La función *temporiz.análisis* es activada o desactivada a través del menú *configuración* / *fotometría* / *temporiz.análisis*. Esta configuración vale, en general, para todas las mediciones con los métodos correspondientes a la normativa de análisis.

#### <span id="page-44-0"></span>**4.5.10** *timer*

Al efectuar mediciones que corresponden a la normativa de análisis, a menudo hay que respetar ciertos tiempos de espera entre los diferentes pasos del método aplicado.

Con la función *timer* ajusta Ud. manualmente el intervalo de tiempo.

Si prefiere que el sistema le recuerde automáticamente los intervalos de tiempo asignados, use la función *temporiz.análisis* (vea el [párrafo 4.5.9\)](#page-44-1).

El timer aparece en la indicación del valor medido. Le muestra siempre el tiempo remanente del intervalo ajustado.

Cuando el intervalo de tiempo ajustado ha transcurrido, el timer indica 00:00:00 y, al mismo tiempo, suena una señal acústica.

Inicie la función *timer* en el menú *configuración* / *timer*, ingresando un intervalo de tiempo.

#### **4.5.11 Medición de muestras diluidas**

Si, por ejemplo, la concentración de una muestra sobrepasa el rango de medición de un método, Ud. puede diluir la muestra por un factor de 1 ... 99, de modo que la concentración de la muestra diluída quede dentro del rango de medición del método (vea el manual de análisis de fotometría). De esta manera las mediciones resultan válidas.

Después de haber ingresado el factor de dilución, el instrumento convierte el valor que corresponde a la concentración de la muestra no diluida.

En el display aparece el valor medido de la muestra no diluida.

**Ingresar el factor de la dilución**

- 1 Seleccionar el programa, para el cuál se desea ingresar el factor de dilución.
- 2 Acceder al menú *configuración* / *fotometría* / *dilusión*. El display presenta el factor actual de la dilución.

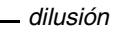

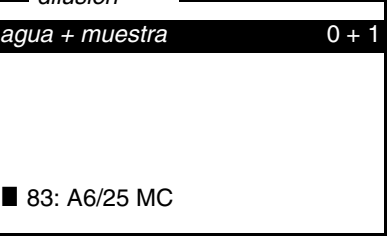

- 3 Con **<START/ENTER>** abrir el display para poder ingresar cifras.
- 4 Ingresar el factor de dilución a través del bloque de cifras. El factor debe ser un número entre 0 ... 99.
- 5 Con **<START/ENTER>** confirmar el factor.
- 6 Con **<ESC>** finalizar el menú *dilusión*. En todas las mediciones siguientes realizadas con el programa seleccionado, en el display aparece, como resultado de la medición, la concentración de la muestra no diluída.

El factor de dilución vale únicamente para el programa seleccionados. El factor de dilución es borrado en los siguientes casos:

- desconectar el instrumento
- al seleccionar otro número de programa
- al ingresar el factor 0 en el menú *dilusión*.

Cuando el factor de dilución está activo, aparece en el display durante la medición en la forma [x + 1].

# **4.6 Archivar en memoria**

El aparato dispone de 100 posiciones de almacenamiento para los conjuntos de datos.

Mediante la tecla **<STO>** puede Ud. transferir valores medidos (conjuntos de datos) a la memoria.

En cada proceso de almacenamiento de datos, el conjunto de datos actual es transferido simultáneamente a la interfase.

La cantidad de lugares de almacenamiento aún libres aparece en el menú *archivar*. La cantidad de lugares de almacenamiento ocupados aparece en el menú *sistema* \ *archivo valor medido*.

**Conjunto de datos** Cada conjunto de datos completo incluye la siguiente información:

- $\bullet$  fecha / hora
- No. de identidad (ID)
- No. del programa
- **•** Parámetro
- Citación
- Empleo de un valor en blanco (VB)
- $\bullet$  Dilución (x +1)

## **4.6.1 Archivar en memoria los conjuntos de datos**

De la manera que se explica a continuación, puede Ud. almacenar un conjunto de datos en memoria y simultáneamente, transferirlo a la interfase:

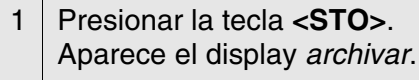

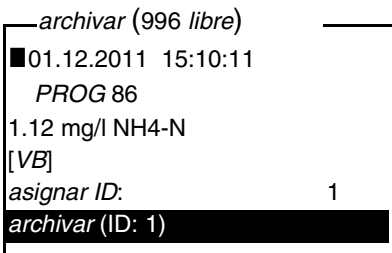

- 2 En caso necesario, modificar y confirmar el No. de identificación (*ID*) (0 ... 999) con **<> <><START/ENTER>**, y el bloque de cifras.
- 3 Confirmar con **<START/ENTER>** o bien, **<STO>** *archivar*. El conjunto de datos es archivado en memoria. El instrumento cambia a la indicación del valor medido.

ste, puede Ud. almacenar rápidamente un conjunto de datos de medi-<br>ción. El conjunto es almacenado bajo el número de identidad ID ajus-<br>tado de último.

**Si la memoria está llena** Ud. puede borrar todos los datos archivados en memoria (vea el [párrafo 4.6.5\)](#page-50-0), o bien, sobreescribir el conjunto de datos más antiguo con el próximo almacenamiento.

El sistema pide la confirmación del usuario antes de sobreescribir un conjunto de datos.

# <span id="page-48-0"></span>**4.6.2 Filtrar los conjuntos de datos de medición**

Las funciones para presentar y llamar conjuntos de datos archivados en memoria (vea el [párrafo 4.4.1](#page-28-0)) se refieren a todos los conjuntos de datos archivados, que correspondan a los criterios de selección.

La configuración se encuentra en el menú *configuración* / *sistema* / *archivo valor medido* / *filtro datos*. Acceda al menú *configuración* por medio de la tecla **<MENU>**.

#### **Filtro de datos**

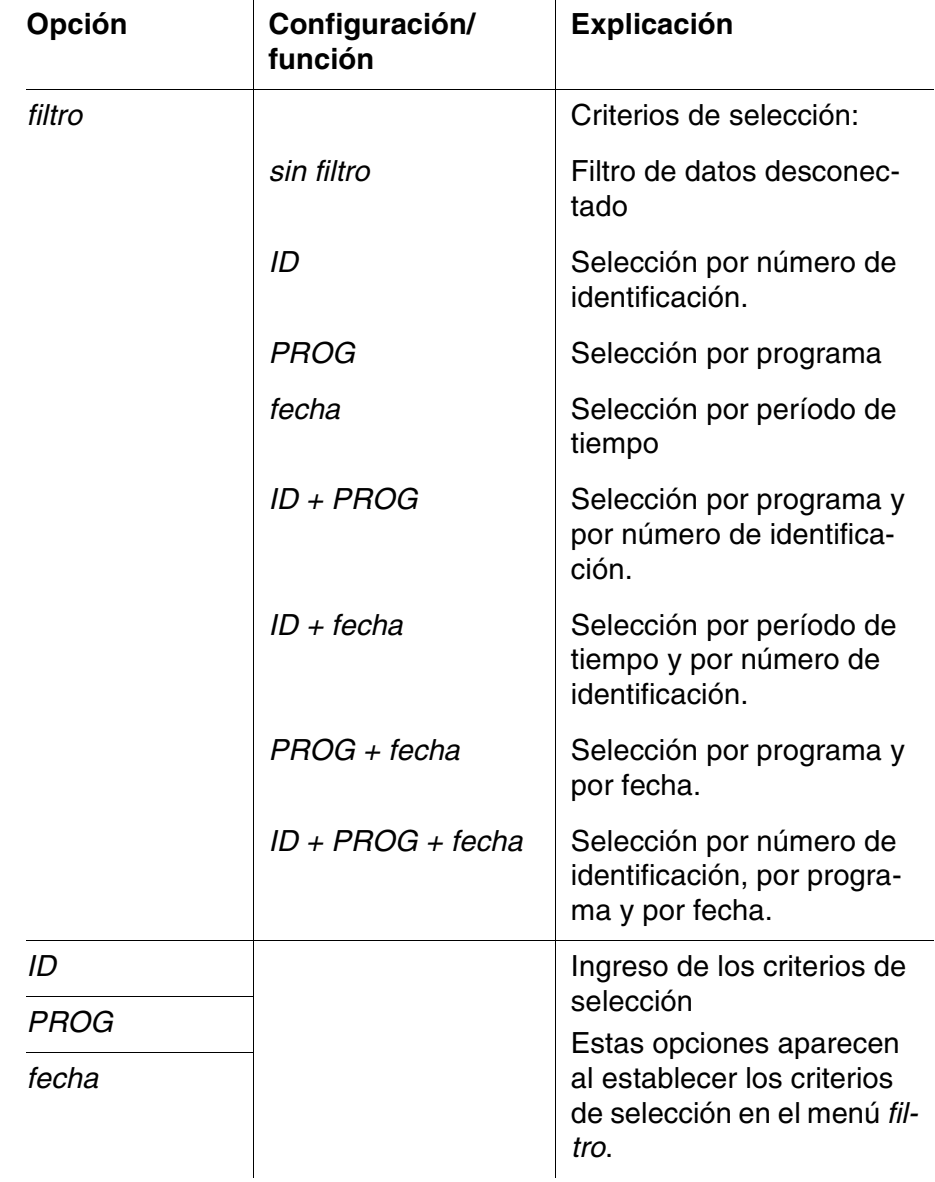

#### **4.6.3 Mostrar los conjuntos de datos de medición**

Ud. puede ver en el display los conjuntos de datos archivados en memoria. Aparecen sólo aquellos conjuntos de datos que corresponden a los criterios de selección (vea el [párrafo 4.6.2](#page-48-0)).

Inicie la visualización de los datos en el display con el menú *configuración* / *sistema* / *archivo valor medido* / *visualizar*.

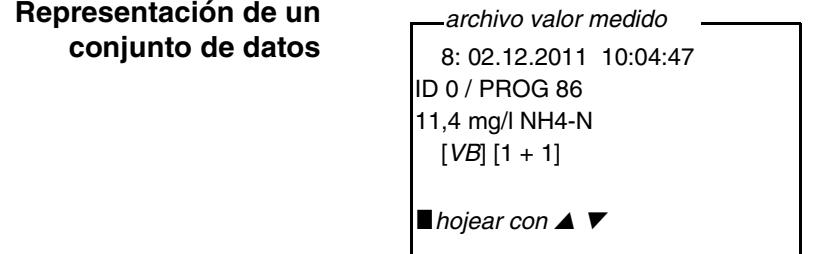

Ud. puede ver los demás conjuntos que concuerdan con los criterios de selección por medio de las teclas **<> <>**.

**Abandonar la indicación** Para abandonar la función de indicación de los conjuntos de datos archivado se tienen las siguientes opciones:

- Con **<M>** (presionar brevemente) cambiar directamente a la indicación del valor medido.
- Con **<ESC>** o bien, **<START/ENTER>** abandonar la indicación y regresar al menú superior.

#### **4.6.4 Transferir los conjuntos de datos a la interfase RS232**

Ud. puede transferir los conjuntos de datos archivados a la interfase RS232. Los conjuntos de datos seleccionados corresponden a los criterios establecidos del filtro (vea el [párrafo 4.6.2](#page-48-0)).

Los datos son presentados en el formato de salida ajustado (vea el [párrafo 4.7.3\)](#page-51-0).

La transferencia de datos a la interfases es a través del menú *configuración* / *sistema* / *archivo valor medido* / *salida RS232*.

#### <span id="page-50-0"></span>**4.6.5 Borrar conjuntos de datos**

Si Ud. ya no necesita los conjunto de datos archivados, los puede borrar por completo.

Los datos son borrados a través del menú *configuración* / *sistema* / *archivo valor medido* / *borrar*.

No se pueden borrar conjuntos de datos individualmente. Si todos los lugares de almacenamiento están ocupados, se puede sobreescribir el conjunto de datos más viejo. El sistema pide la confirmación del usuario antes de sobreescribir un conjunto de datos.

# **4.7 Transferir datos (interfases RS 232)**

A través de la interfase RS232 puede Ud. transferir los datos a un ordenador / computador PC externa.

#### **4.7.1 Conectar un computador PC**

Conecte la interfase a través del cable AK540/B (PC) con los instrumentos.

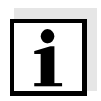

La interfase RS232 no está desacoplada galvánicamente. Si en la cadena se tienen ordenadores / computadores PCconectados a tierra, no se pueden efectuar mediciones en medios igualmente conectados a tierra, pues resultarían valores falseados!

Ajuste en el ordenador / computador PC los siguientes datos de transmisión:

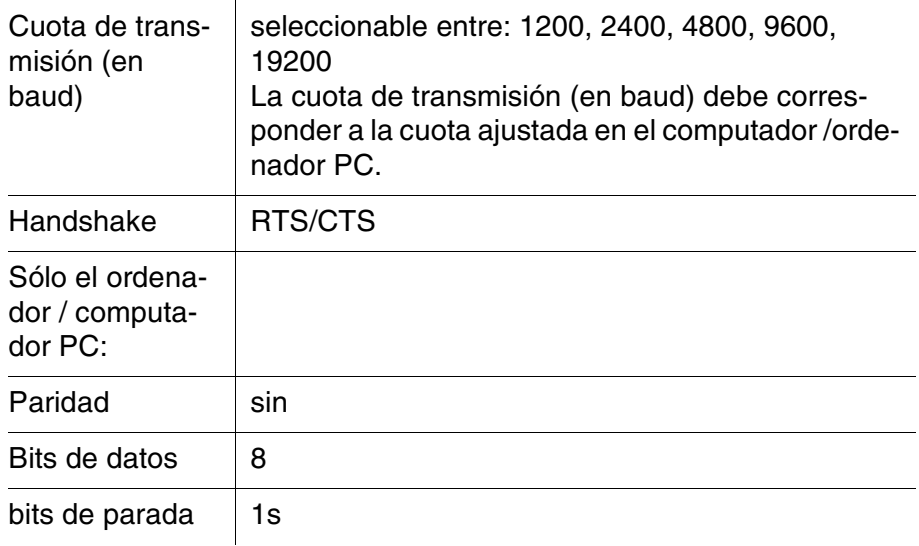

**Uso de los bujes**

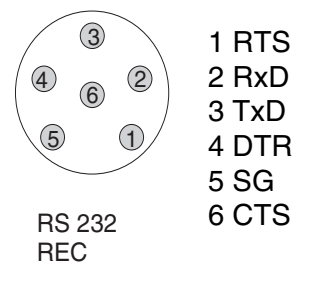

## **4.7.2 Configurar la interfases RS232**

Para que la transmisión de datos funcione sin problemas, la velocidad de transmisión de la interfase RS232 del pHotoFlex® STD y del computador PC debiera ser la misma (*cuota baud*).

En el pHotoFlex® STD Ud. puede ajustar los siguientes valores para la cuota de transmisión en baud: 1200, 2400, 4800, 9600, 19200.

La cuota de transmisión en baud se configura en el menú *configuración* / *sistema* / *interfase* / *cuota baud*.

#### <span id="page-51-0"></span>**4.7.3 Establecer el formato de salida de los conjuntos de datos**

Ud. puede definir el formato de salida de los datos hacia la interfase.

El formato es definido por medio del menú *configuración* / *sistema* / *interfase* / *formato salida*.

El formato de salida ASCII entrega conjuntos de datos con formato definido.

El formato de salida CSV entrega conjuntos de datos separados por ";".

**Formato de salida ASCII**

pHotoFlex *no. serie* 12345678 01.12.11 09:56:20 ID 1/ PROG 83 1.74 mg/l NH4-N [VB]  $\mathcal{L}_\text{max} = \frac{1}{2} \sum_{i=1}^n \mathcal{L}_i \mathcal{L}_i + \mathcal{L}_i \mathcal{L}_i + \mathcal{L}_i \mathcal{L}_i + \mathcal{L}_i \mathcal{L}_i + \mathcal{L}_i \mathcal{L}_i + \mathcal{L}_i \mathcal{L}_i + \mathcal{L}_i \mathcal{L}_i + \mathcal{L}_i \mathcal{L}_i + \mathcal{L}_i \mathcal{L}_i + \mathcal{L}_i \mathcal{L}_i + \mathcal{L}_i \mathcal{L}_i + \mathcal{L}_i \mathcal{L}_i + \mathcal{L}_i \mathcal{L$ 

03.12.11 14:01:57 ID 2/ PROG 81 176 mg/l O2 [VB]  $\mathcal{L}_\text{max} = \frac{1}{2} \sum_{i=1}^n \mathcal{L}_i \mathcal{L}_i + \mathcal{L}_i \mathcal{L}_i + \mathcal{L}_i \mathcal{L}_i + \mathcal{L}_i \mathcal{L}_i + \mathcal{L}_i \mathcal{L}_i + \mathcal{L}_i \mathcal{L}_i + \mathcal{L}_i \mathcal{L}_i + \mathcal{L}_i \mathcal{L}_i + \mathcal{L}_i \mathcal{L}_i + \mathcal{L}_i \mathcal{L}_i + \mathcal{L}_i \mathcal{L}_i + \mathcal{L}_i \mathcal{L}_i + \mathcal{L}_i \mathcal{L$ 

etc...

**Formato de salida CSV**

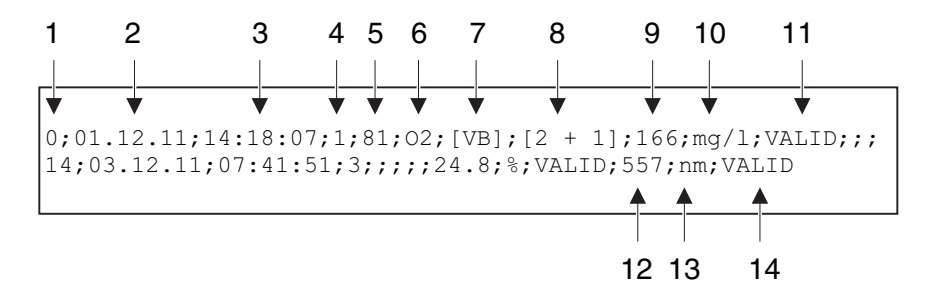

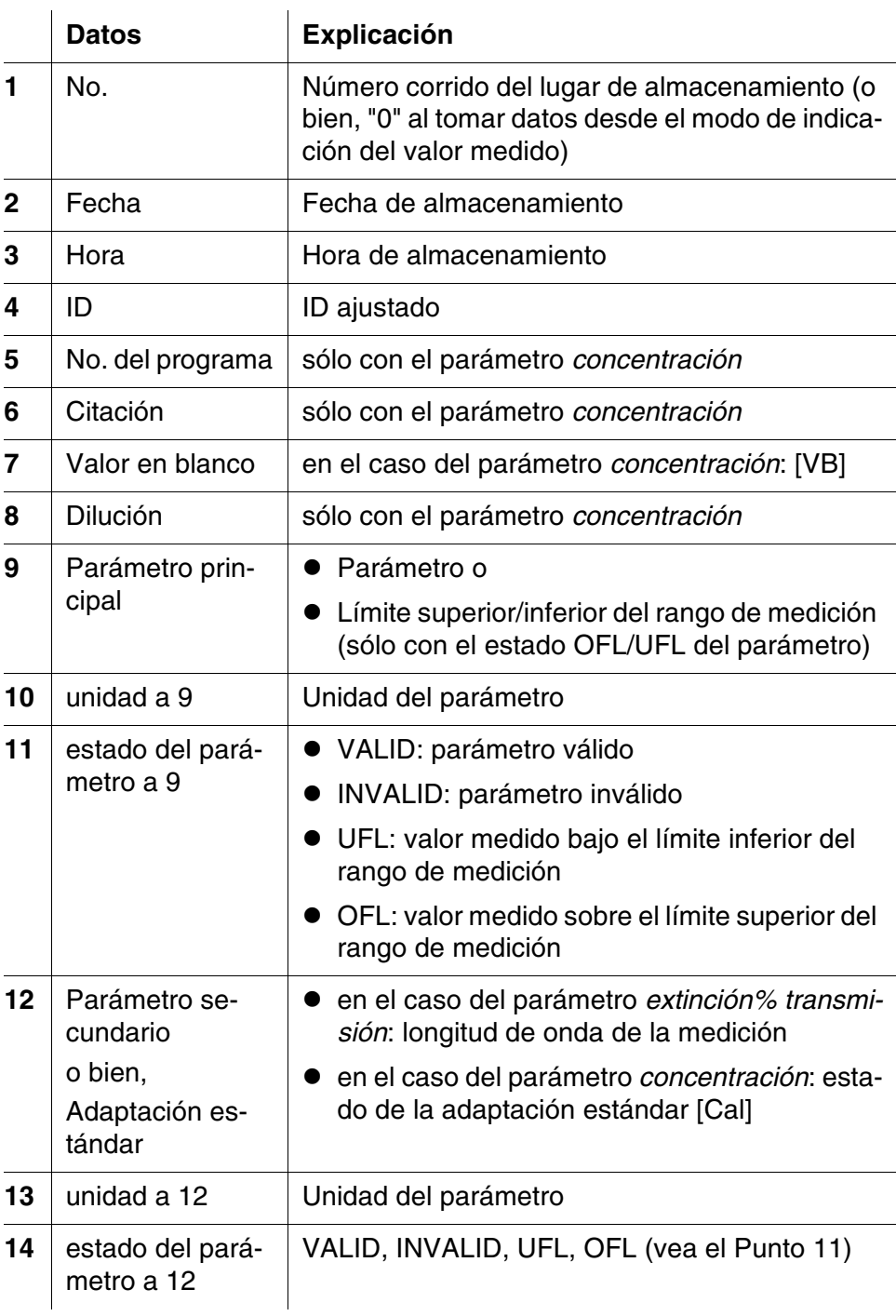

# **4.7.4 Transferir datos**

La tabla que sigue a continuación muestra los datos que son transferidos a la interfase y la forma en que son transferidos:

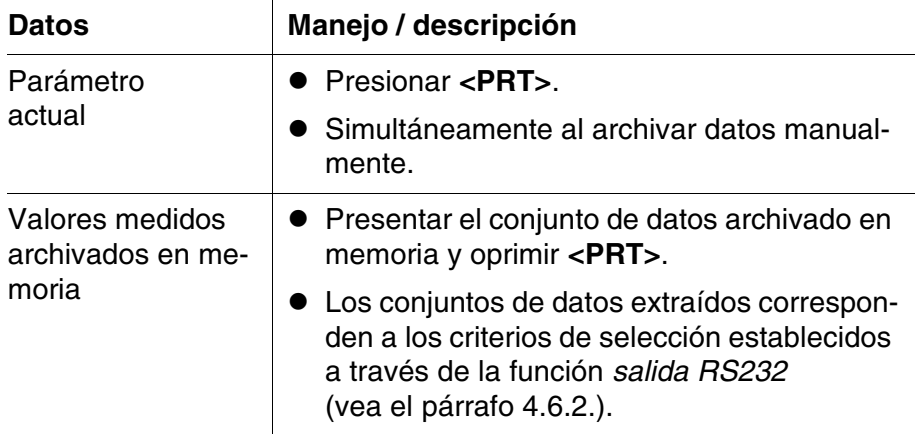

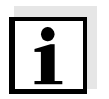

Con la tecla **<PRT>** Ud. transfiere los datos presentados en el display a la interfase (valores medidos presentados, conjuntos de datos archivados en memoria, registros de calibración).

# **4.8 Refijar (reset)**

Ud. puede refijar a los valores iniciales (inicializar) la configuración de sistema y todos los ajustes de medición.

# **4.8.1 Refijar la configuración del sistema**

Por medio de la función *sistema* / *reiniciar* son reajustados al valor inicial todas aquellas configuraciones y ajustes que pueden ser refijados.

- Configuración de *fotometría* (vea el [párrafo 4.8.2\)](#page-54-0)
- Configuración del sistema

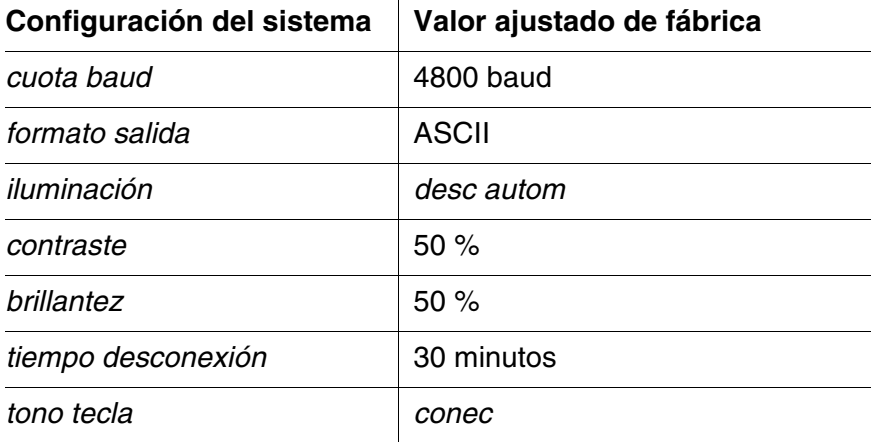

## <span id="page-54-0"></span>**4.8.2 Refijar la configuración de fotometría**

Por medio de la función *fotometría* / *reiniciar* son reajustados al valor inicial todas las configuraciones y ajustes de fotometría.

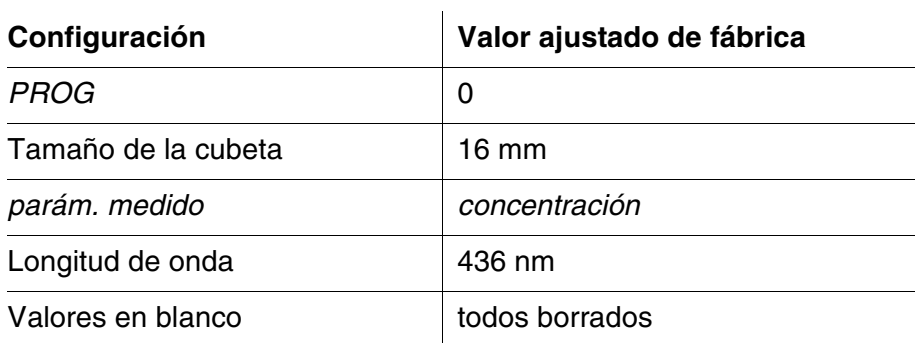

# **4.9 Información sobre instrumento**

En el menú *configuración* / *inform* se ha listado la siguiente información sobre el instrumento:

- Denominación del modelo
- Versión del software
- No. de versión de los datos de los programas implementados
- número de serie del instrumento

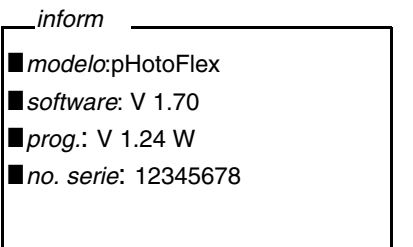

# **4.10 Actualización del software**

Actualizando el software, obtiene Ud. la última versión del software, con todos los programas actualizados y con nuevos datos para los métodos (vea el [párrafo 11](#page-74-0)).

La actualización del software incluye

- Nuevo software para el aparato
- Nuevos programas (métodos)
- Actualización de los métodos ya existentes

La versión de última actualidad del software se encuentra en el internet bajo www.YSI.com.

La forma de proceder para actualizar el software se explica en el apéndice (vea el [párrafo 11\)](#page-74-0).

# <span id="page-56-0"></span>**4.11 Administrar métodos propios**

#### **4.11.1 Opciones para la gestión de métodos**

Ud. puede

- $\bullet$  ingresar sus propios programas
- extraer o llamar sus programas
- $\bullet$  borrar sus propios programas.

Para almacenar en el aparato su propio programa (método), determine Ud. mismo una curva de calibración para su método, y transfiera los datos de esta curva al pHotoFlex® STD.

Los datos de los métodos pueden ser administrados por medio del software LSdata (vea el manual de instrucciones LSdata) o bien, con ayuda de un programa terminal (vea el [párrafo 4.11.2\)](#page-57-0).

En todo caso necesita Ud. los siguientes datos:

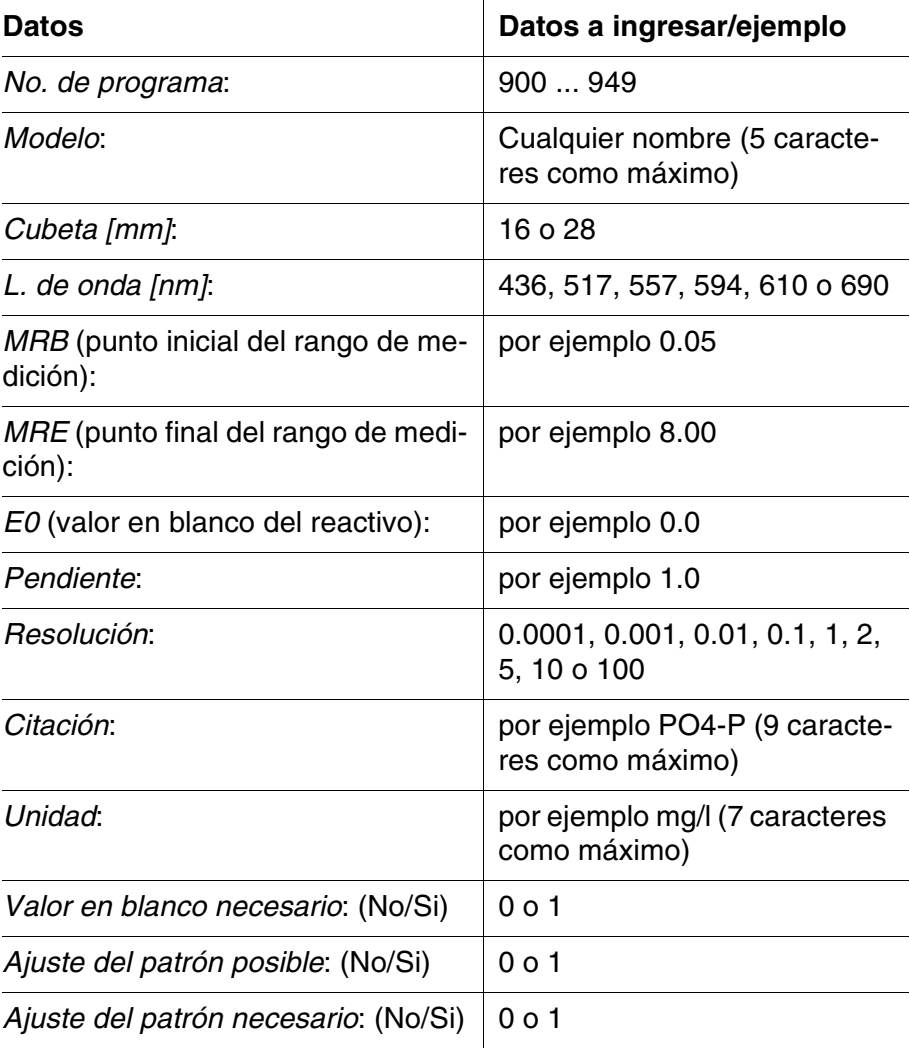

### <span id="page-57-0"></span>**4.11.2 Administrar programas propios con un programa de terminal**

Los programas de terminal sirven, en general, para establecer la conexión con un aparato a través de una interfase de datos, y comunicar con el mismo a través de una consola en la pantalla del monitor. Así, por ejemplo, es posible enviar líneas de instrucciones.

En el mercado se encuentran programas terminales de diferentes proveedores para diferentes sistemas operacionales. Windows (versión 95 hasta XP) incluye el programa terminal "HyperTerminal". Se le encuentra en el menú de programas bajo *Accesorio*.

En la información para el usuario del programa terminal encontrará información detallada.

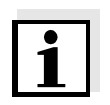

En el CD-ROM se encuentra un archivo de configuración para el programa 'HyperTerminal'. Haciendo un doble clic en el archivo de configuración (\*.ht) se abre el HyperTerminal con la configuración inicial para permitir el intercambio de datos con el instrumento de medición.

El pHotoFlex<sup>®</sup> STD puede administrar el banco de datos de los propios programas, por medio de líneas de instrucciones.

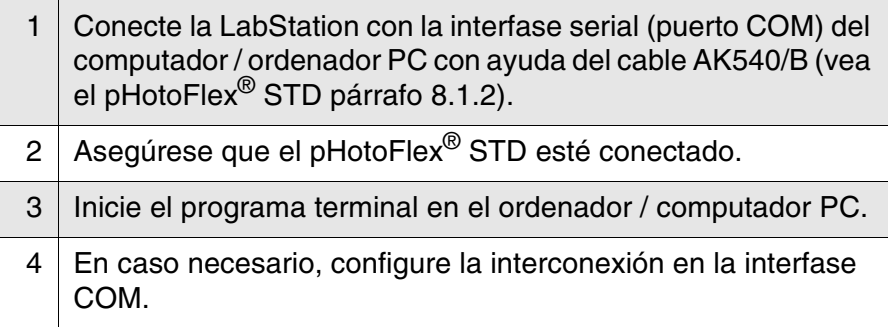

**Almacenar programas propios** Ingrese una línea de instrucción en el programa terminal, siguiendo el siguiente esquema:

> U.500#14,*No. de programa*,*Modelo*,*Cubeta [mm]*,*L. de onda [nm]*,*MRB*, *MRE*,*E0*,*Pendiente*,*Resolución*,*Citación*,*Unidad*,*Valor en blanco necesario*,*Ajuste del patrón posible*,*Ajuste del patrón necesario*

#### Ejemplo:

U.500#14,900,Test,16,436,0.0,2.0,0.0,1.0,0.01,test,  $mq/1,0,1,0$ 

Los diferentes datos de la línea de instrucciones están separados por comas. La coma decimal dentro de un dato se debe escribir con un punto".".

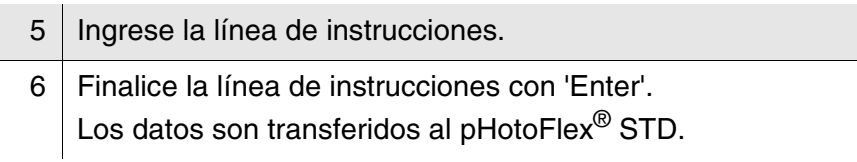

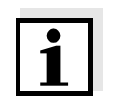

Si bajo el número elegido ya se encuentra otro programa, el sistema corta la programación. Para almacenar el programa bajo en número seleccionado ocupado, borre primero el programa almacenado bajo este número.

Si los datos han sido transferidos con excito, el programa escribe "!>". Si los datos no han sido transferidos, el programa escribe "?>".

**Borrar programas propios** Para borrar programas propios, ingrese en el programa terminal una línea de instrucciones siguiendo el siguiente esquema:

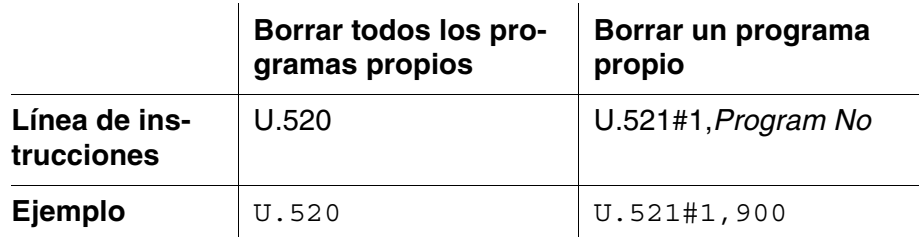

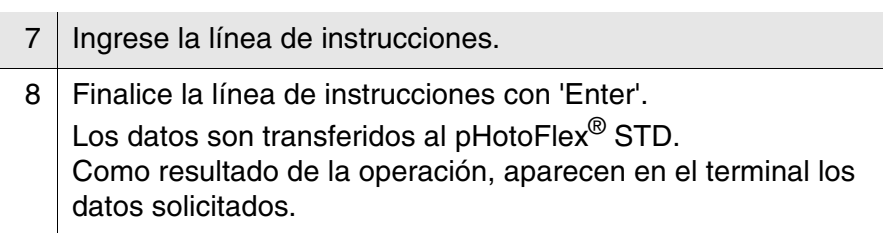

Después que los datos solicitados han sido transferidos correctamente, aparecen en el display.

Si los datos no han sido transferidos, el programa escribe "?>".

#### **Llamar programas propios**

Para llamar programas propios, ingrese en el programa terminal una línea de instrucciones siguiendo el siguiente esquema:

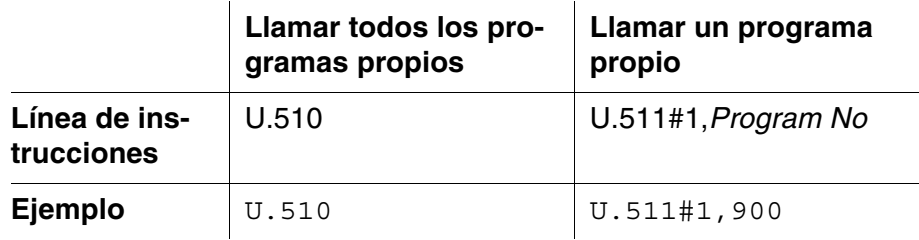

- 9 | Ingrese la línea de instrucciones.
- 10 Finalice la línea de instrucciones con 'Enter'. Los datos son transferidos al pHotoFlex<sup>®</sup> STD. Como resultado de la operación, aparecen en el terminal los datos solicitados.

Si los datos han sido transferidos con excito, el programa escribe "!>". Si los datos no han sido transferidos, el programa escribe "?>".

# **5 Mantenimiento, limpieza, eliminación de materiales residuales**

# **5.1 Mantenimiento**

El instrumento no requiere mantenimiento especial. El mantenimiento se limita sólo al recambio de las pilas o del conjunto de baterías recargables.

### <span id="page-60-0"></span>**5.1.1 Colocar/cambiar las pilas**

#### *OBSERVACION*

Al colocar las pilas, prestar atención a la polaridad correcta. Los signos ± del compartimento de pilas deben coincidir con los signos ± de cada pila.

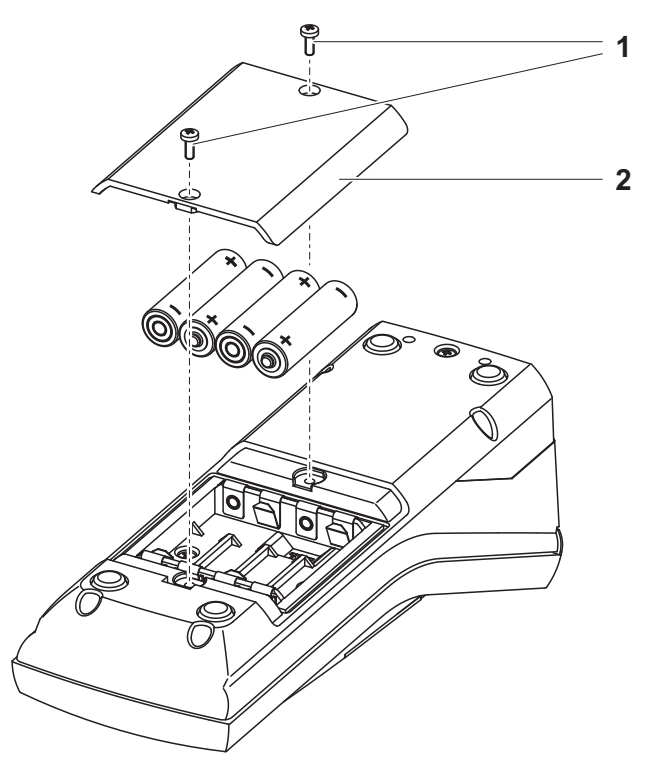

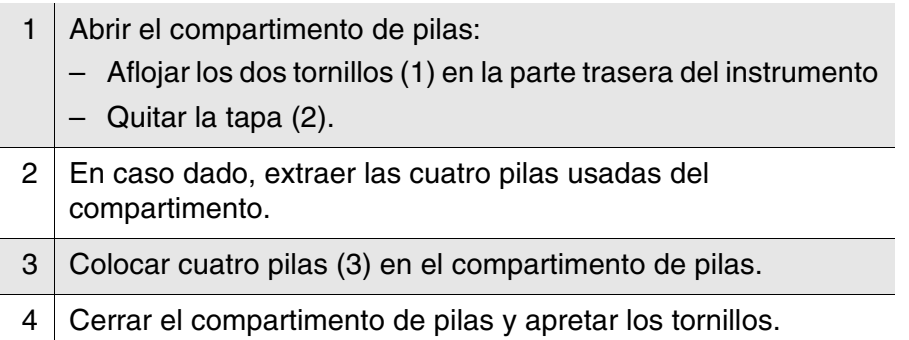

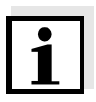

Elimine las pilas y baterías agotadas conforme a las directivas válidas en su país.

En la Unión Europea los usuarios están obligados a reciclar las pilas y baterías agotadas (aún aquellas que no contienen sustancias contaminantes o nocivas) en los lugares de recolección correspondientes.

La pilas están marcadas con el símbolo de un cubo de basura tarjado, indicando así que está prohibido arrojarlas en la basura doméstica.

## **5.1.2 Instalar un nuevo conjunto de baterías recargables**

#### *OBSERVACION*

Emplee exclusivamente conjunto de baterías recargables originales de la YSI.

Ud. puede adquirir el conjunto de baterías recargables junto con el transformador de alimentación, como accesorio (vea el párrafo 8.1).

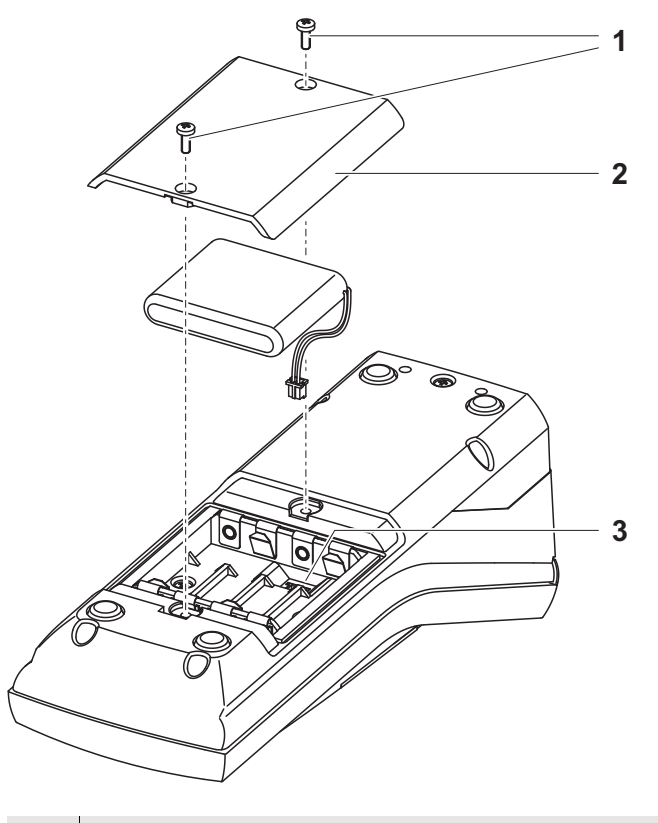

- 1 Abrir el compartimento de pilas:
	- Aflojar los dos tornillos (1) en la parte trasera del instrumento
	- Quitar la tapa (2).
- 2 En caso dado, extraer las cuatro pilas usadas del compartimento.

recargables con el buje (3), en el fondo del compartimento, y colocar el conjunto de baterías en el mismo. 4 Cerrar el compartimento de pilas y apretar los tornillos.

3 Unir el cable de alimentación del conjunto de baterías

Elimine las pilas y baterías agotadas conforme a las directivas válidas en su país.

En la Unión Europea los usuarios están obligados a reciclar las pilas y baterías agotadas (aún aquellas que no contienen sustancias contaminantes o nocivas) en los lugares de recolección correspondientes.

La pilas están marcadas con el símbolo de un cubo de basura tarjado, indicando así que está prohibido arrojarlas en la basura doméstica.

# **5.2 Limpieza**

Limpiar el instrumento de vez en cuando con un paño húmedo, sin pelusas. En caso necesario, desinfectar la carcaza del instrumento con alcohol isopropílico.

#### *OBSERVACION*

Las diferentes partes de la carcasa del instrumento son de material sintético (poliuretanoyurethan, ABS y

PMMA) y así no son completamentes resistentes contra disolventes orgánicos. Por lo tanto, evitar el contacto con acetona o con agentes de limpieza que contengan disolventes. Elimine inmediatamente las salpicaduras de acetona y disolventes similares.

## **5.2.1 Limpiar el compartimiento de cubetas**

Si ha entrado líquido en el compartimento de cubetas (por ejemplo, una cubeta se ha vaciado), limpie el compartimiento como se describe a continuación:

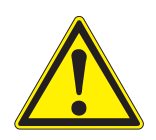

# **ATENCIÓN**

**Las cubetas pueden contener sustancias tóxicas o cáusticas. Si el contenido se ha vaciado, tener presente las indicaciones de peligro de la cubeta. En caso necesario, proceder de acuerdo a las instrucciones (uso de gafas de seguridad, guantes protectores, etc.).**

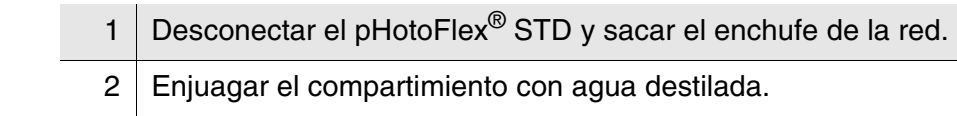

## <span id="page-63-0"></span>**5.2.2 Limpiar las cubetas**

Las cubetas deben estar siempre limpias, secas y sin huellas dactilares o rayaduras. Por lo tanto, límpielas regularmente:

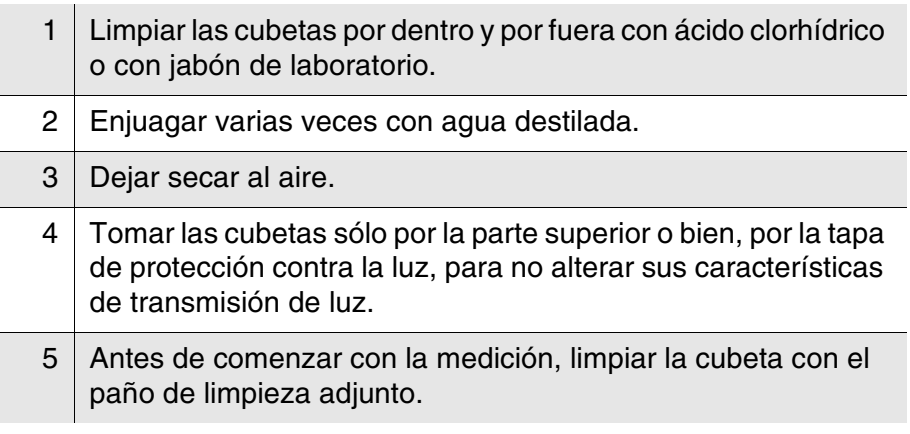

# **5.3 Embalaje**

El instrumento es suministrado dentro de un empaque protector de transporte.

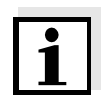

Recomendamos: guardar el material de embalaje. El embalaje original protege el instrumento contra eventuales daños durante el transporte.

# **5.4 Eliminación de materiales residuales**

**Pilas agotadas** Elimine las pilas y baterías agotadas conforme a las directivas válidas en su país (vea [párrafo 5.1.1\)](#page-60-0).

**Instrumento de medición** Al término de la vida útil del instrumento, elimínelo ateniéndose a las directivas de eliminación y/ recolección de resíduos, vigentes en su país. En caso de dudas, consulte a su comerciante.

# **6 Diagnóstico y corrección de fallas**

# **6.1 Errores generales**

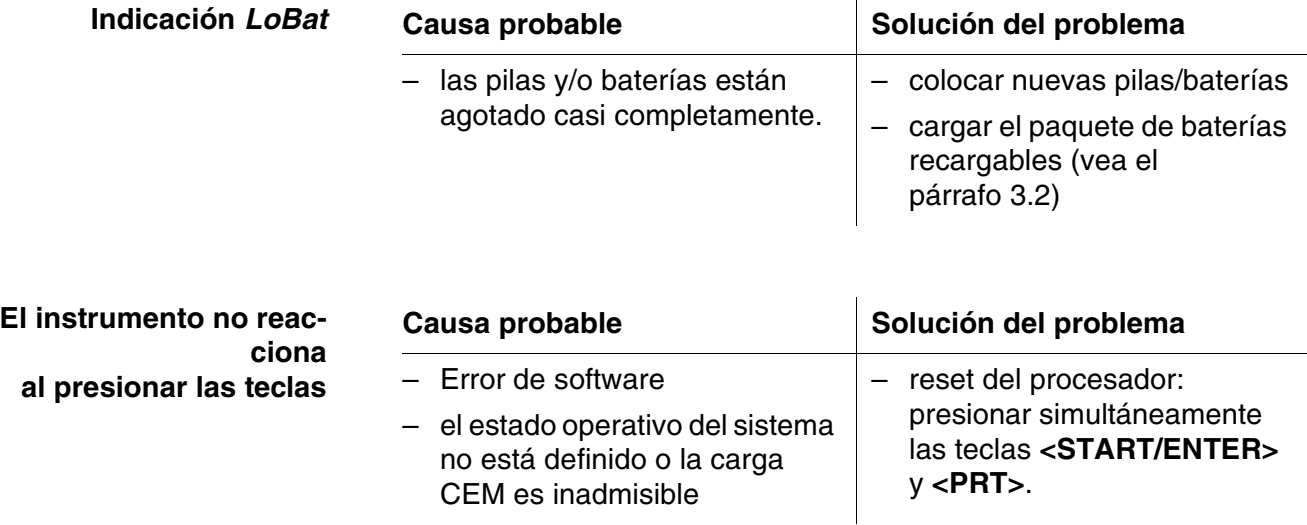

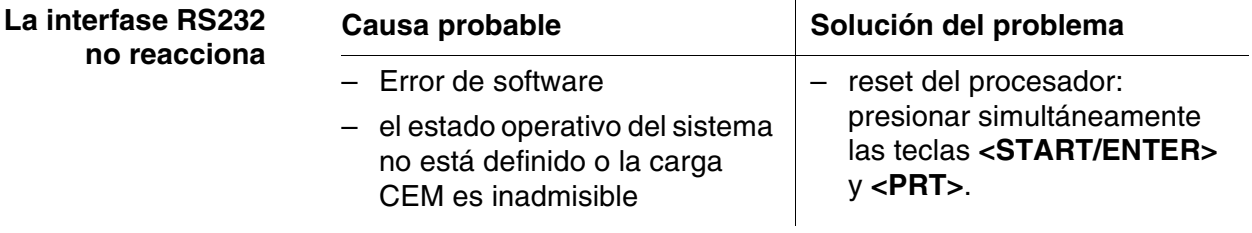

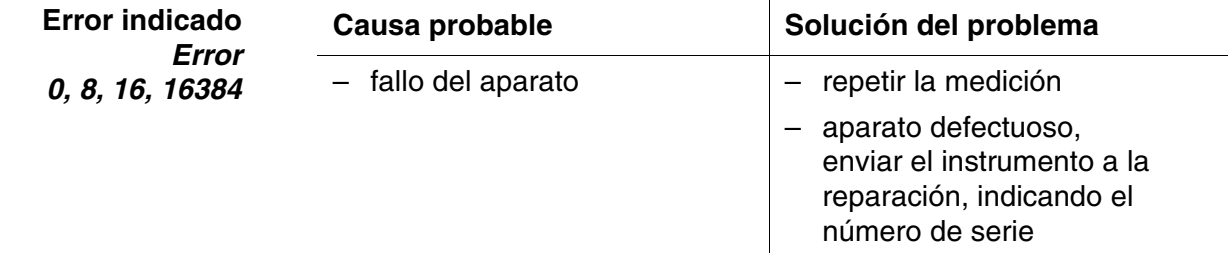

# **6.2 Fotometría**

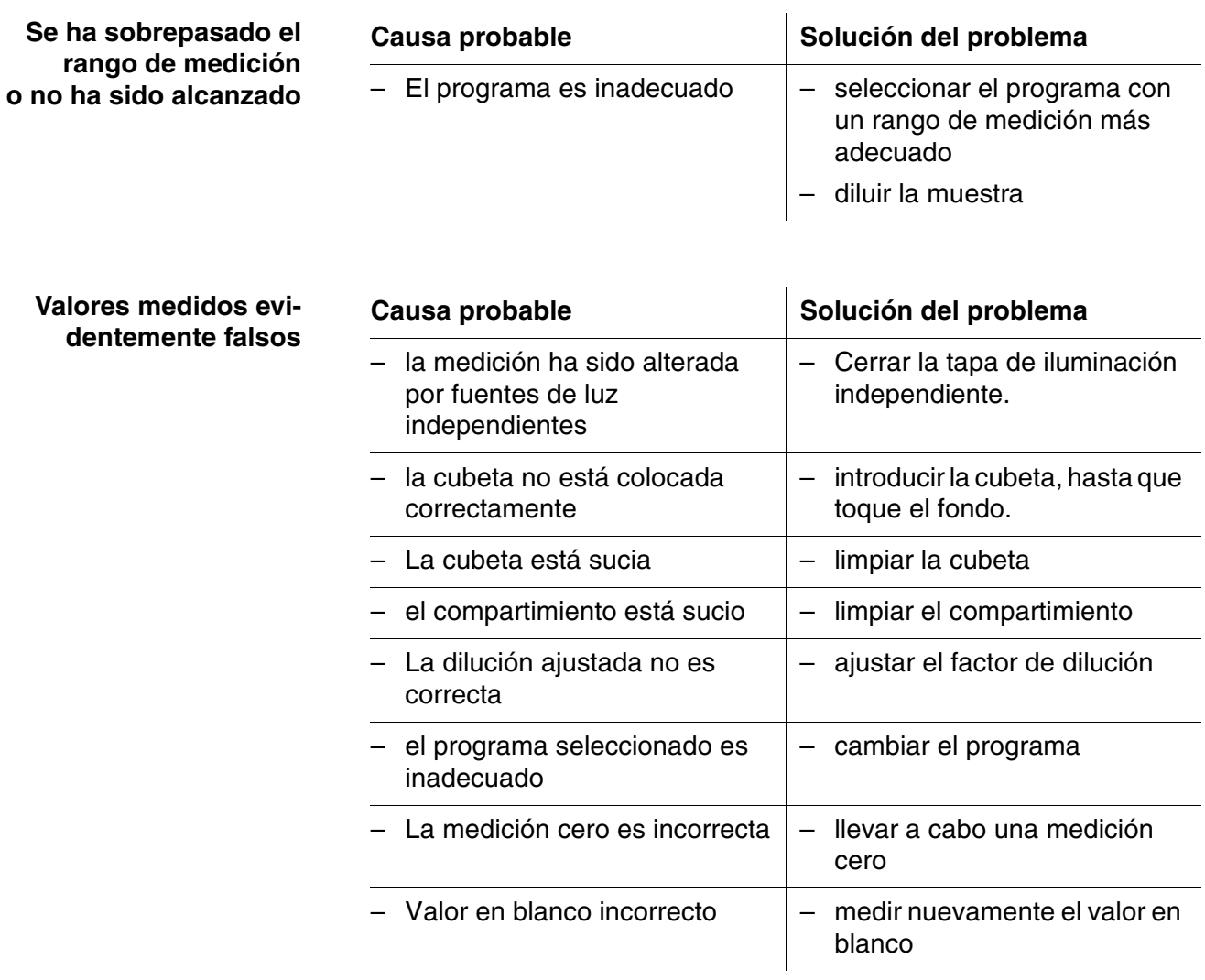

# **7 Especificaciones técnicas**

**7.1 Datos generales**

# **7.1.1 pHotoFlex® STD**

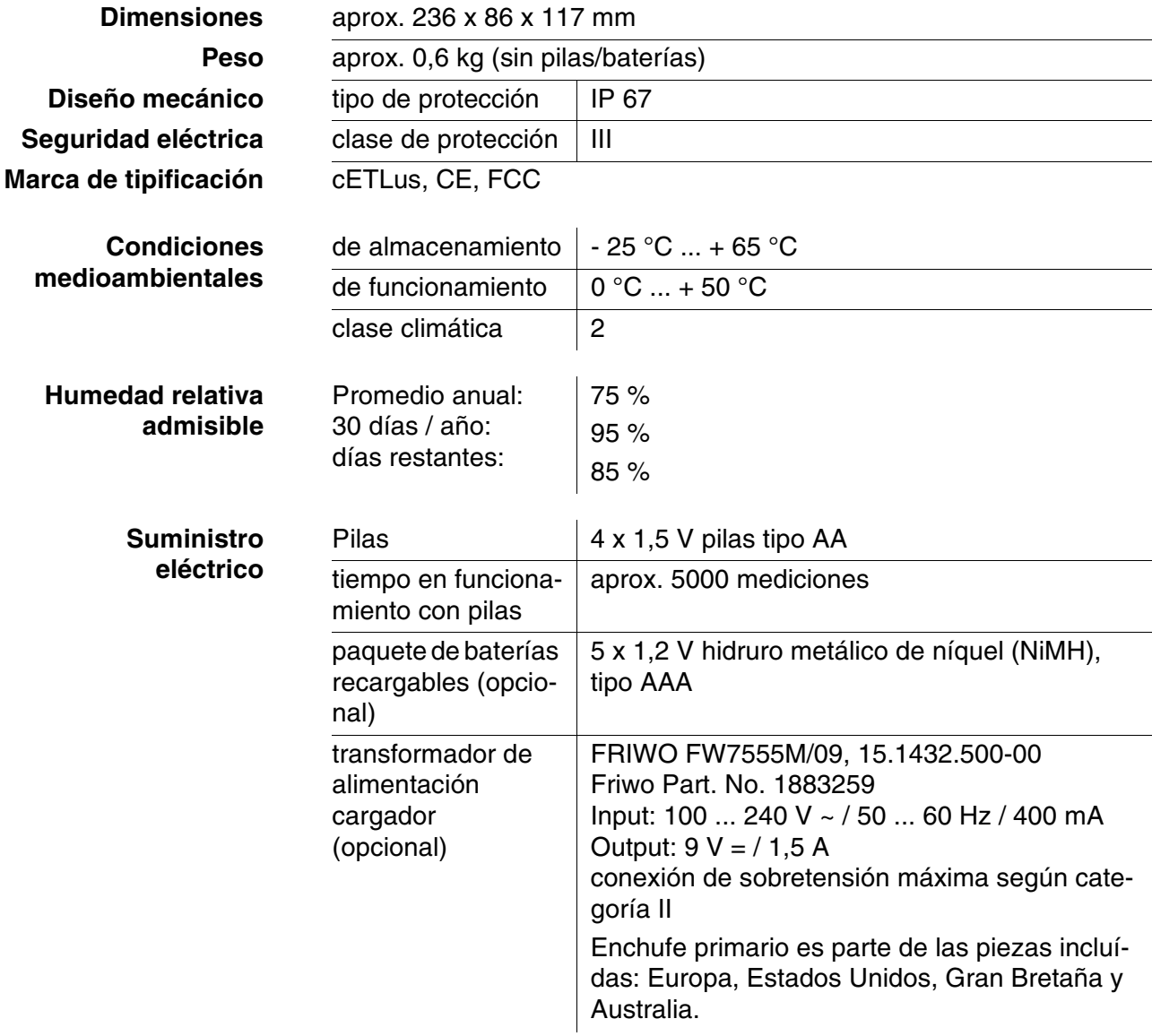

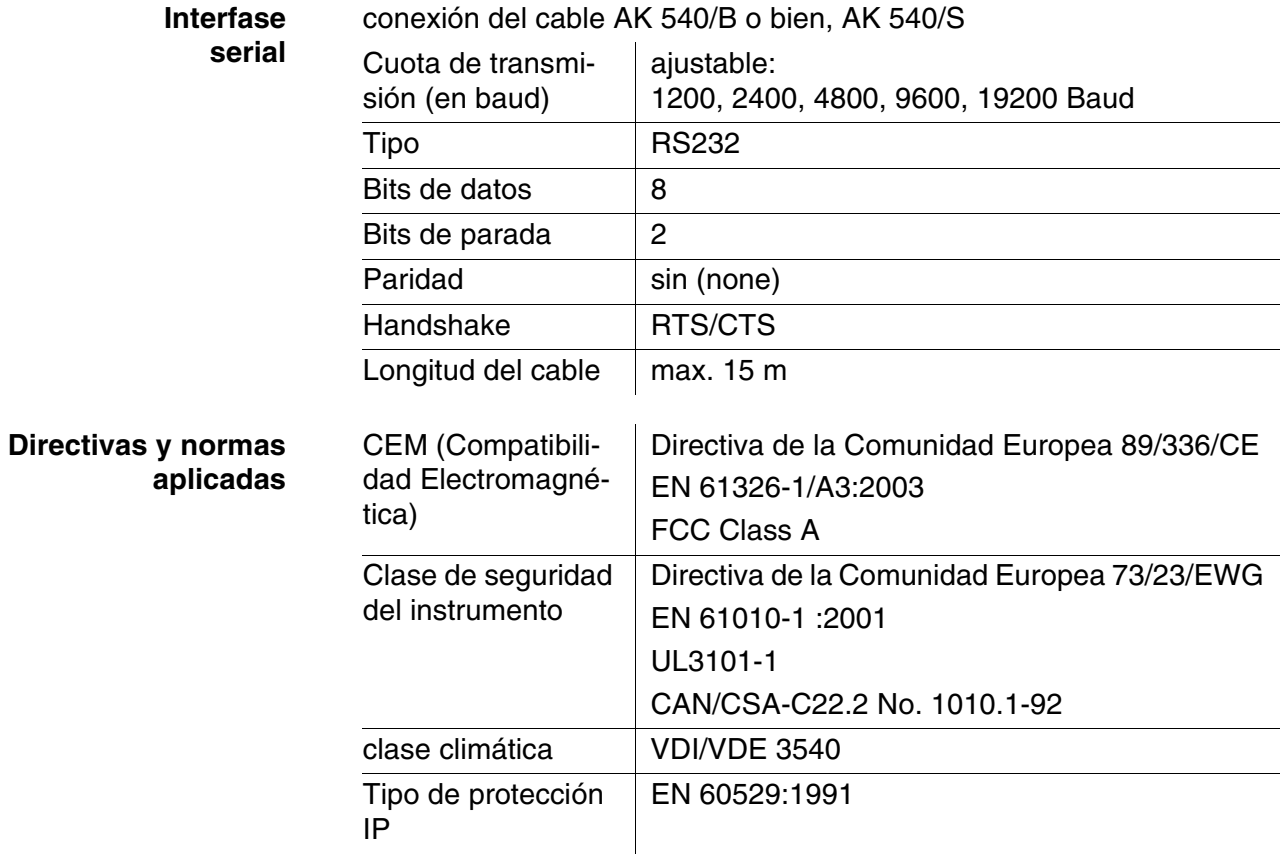

# **7.2 Fotometría**

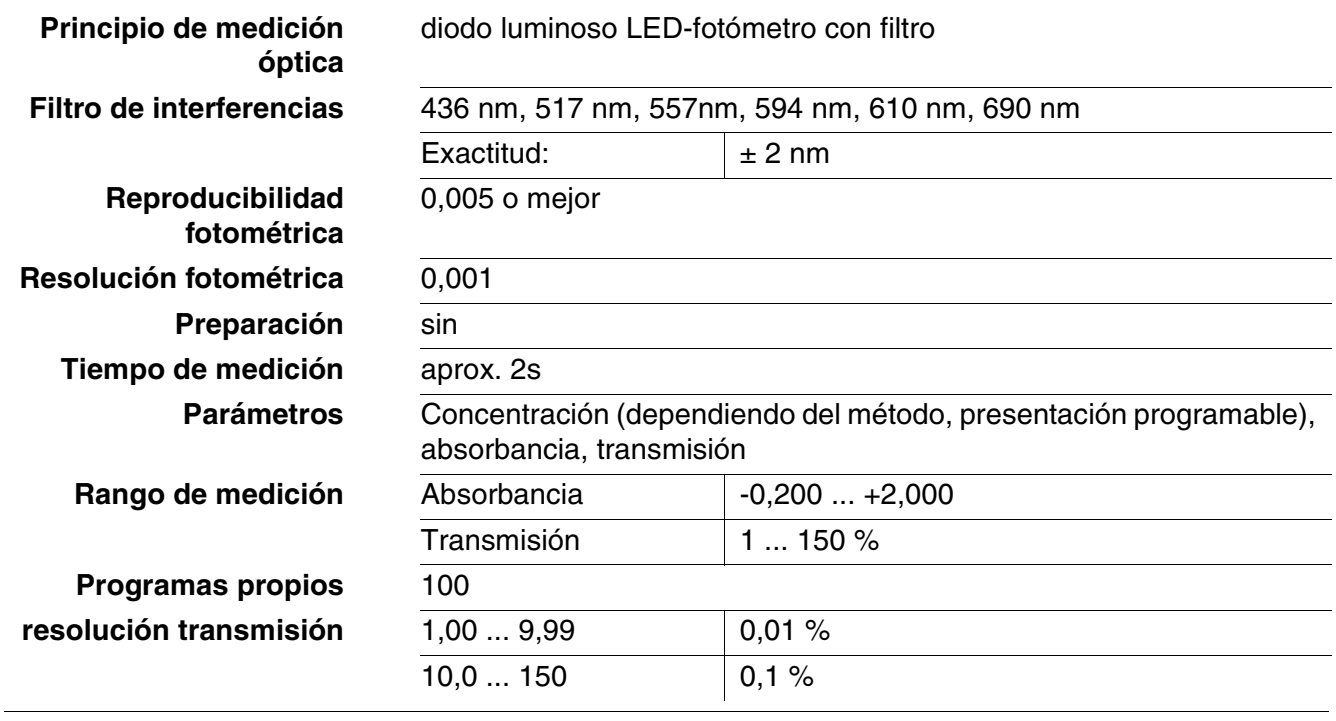

# **8 Accesorios, opciones**

# **8.1 Accesorios**

# **8.1.1 Accesorios del instrumento**

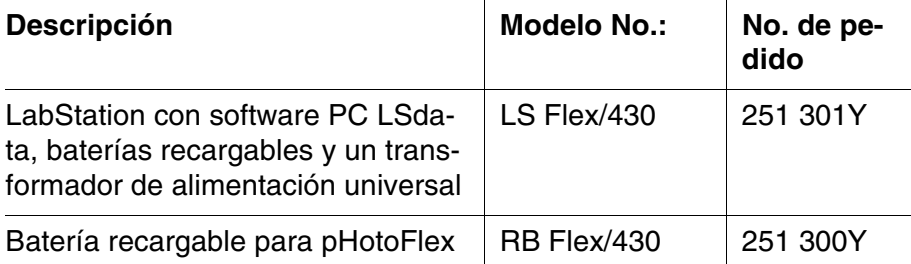

# <span id="page-68-0"></span>**8.1.2 Cable de conexión**

**PC** Ud. puede conectar el computador / ordenador PC al pHotoFlex® STD de una de las siguientes maneras:

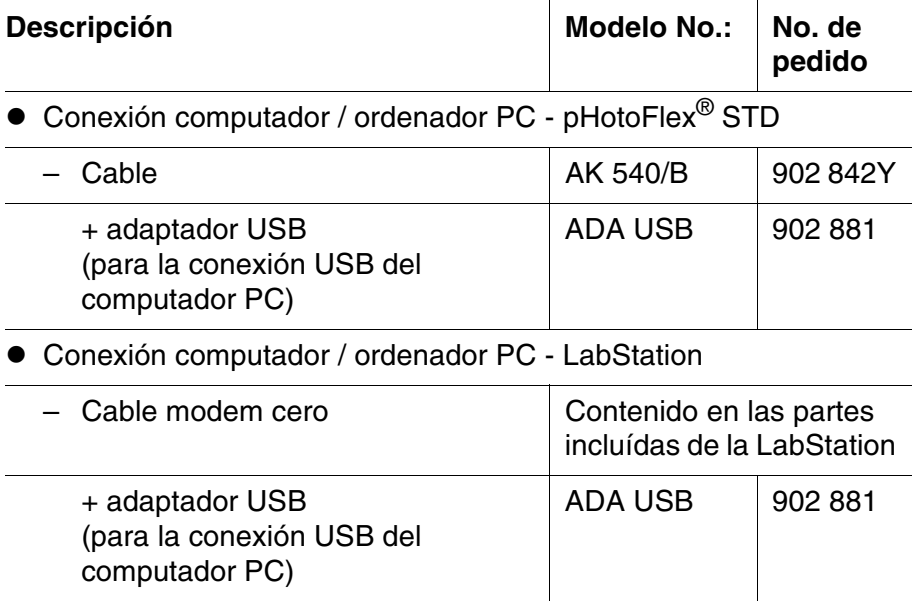

# **8.2 pHotoFlex® STDpHotoFlex® STDDecodificador de barras**

En los negocios del ramo obtiene Ud. las siguientes ampliaciones opcionales :

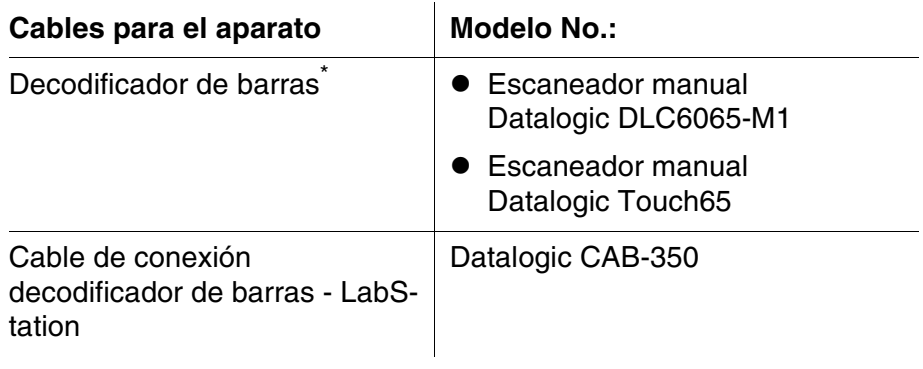

\* Para poder trabajar con el decodificador de barras necesita Ud. el cable de conexión adecuado

# **9 Indices**

Este capítulo ofrece información adicional y ayudas de orientación.

![](_page_70_Picture_113.jpeg)

# **Indice de abreviaciones**

![](_page_70_Picture_114.jpeg)

# **Glosario**

![](_page_70_Picture_115.jpeg)

![](_page_71_Picture_169.jpeg)
# **10 Indice alfabético**

## **A**

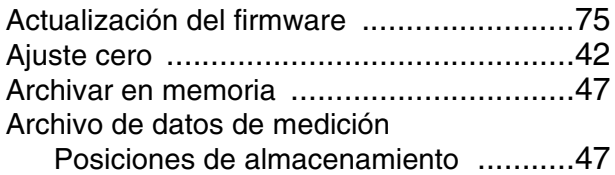

## **C**

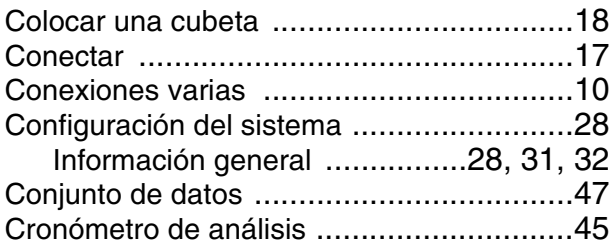

## **D**

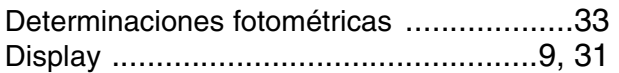

## **F**

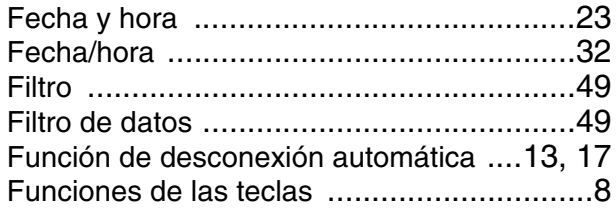

## **I**

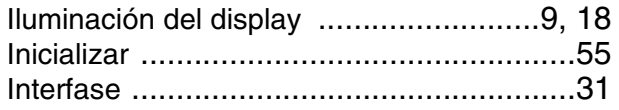

## **J**

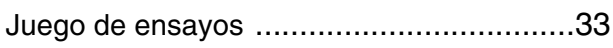

## **L**

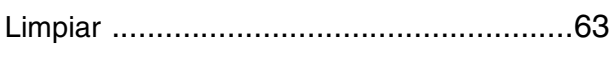

## **M**

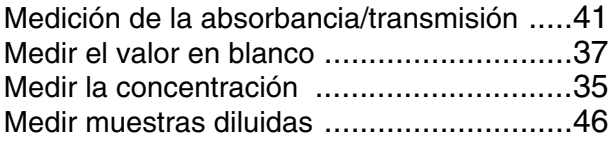

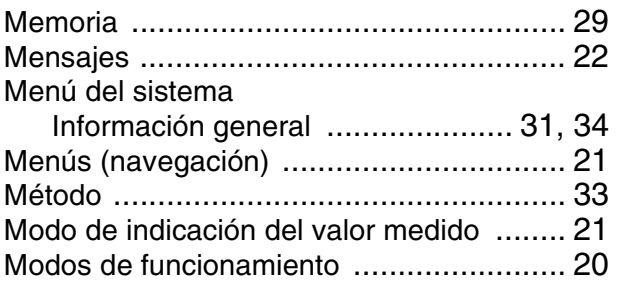

## **N**

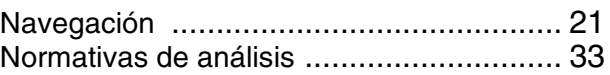

#### **P**

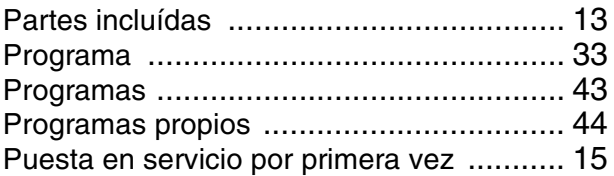

#### **R**

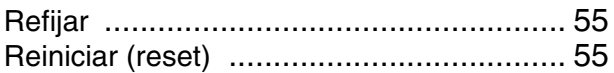

#### **S**

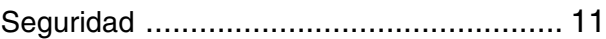

### **T**

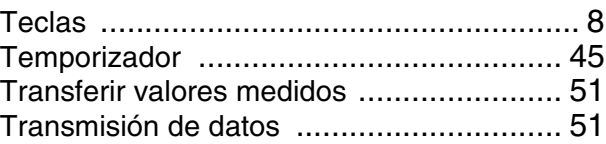

## **U**

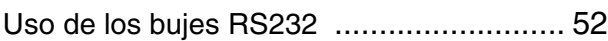

#### **V**

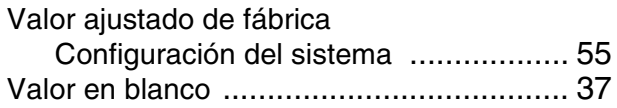

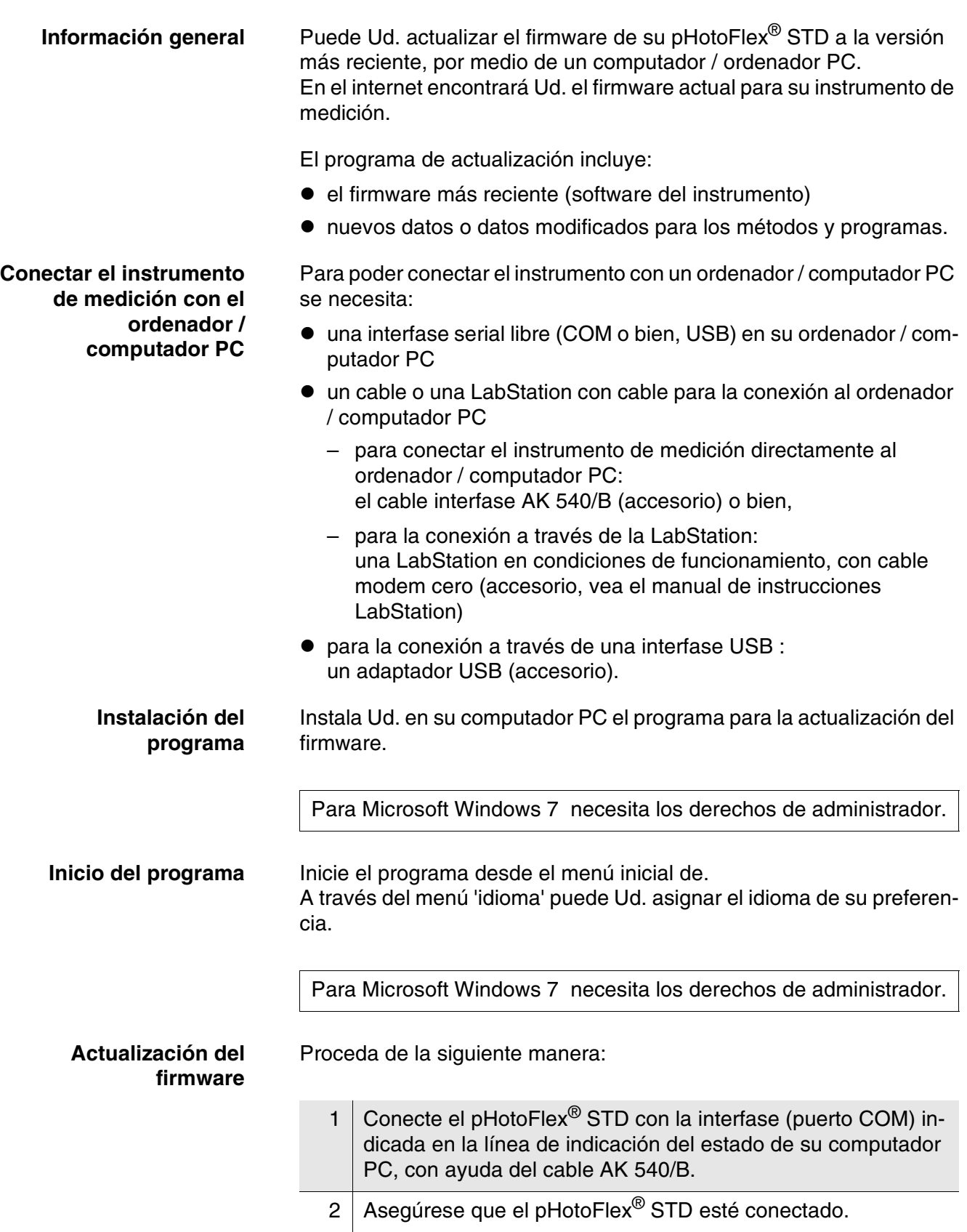

<span id="page-74-0"></span>**11 Actualización del firmware**

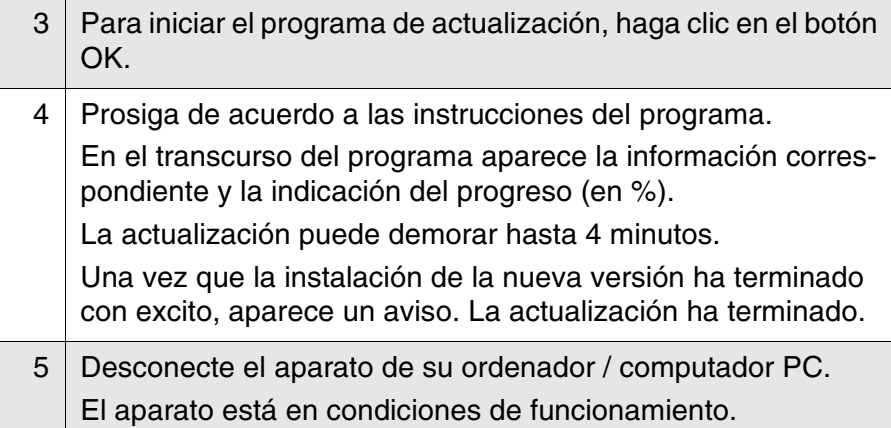

En la imagen inicial, al apagar el aparato, puede verificar si éste ha adoptado el nuevo software.

## **12 Información De Contacto**

#### **12.1 Pedidos Y Servicio Técnico**

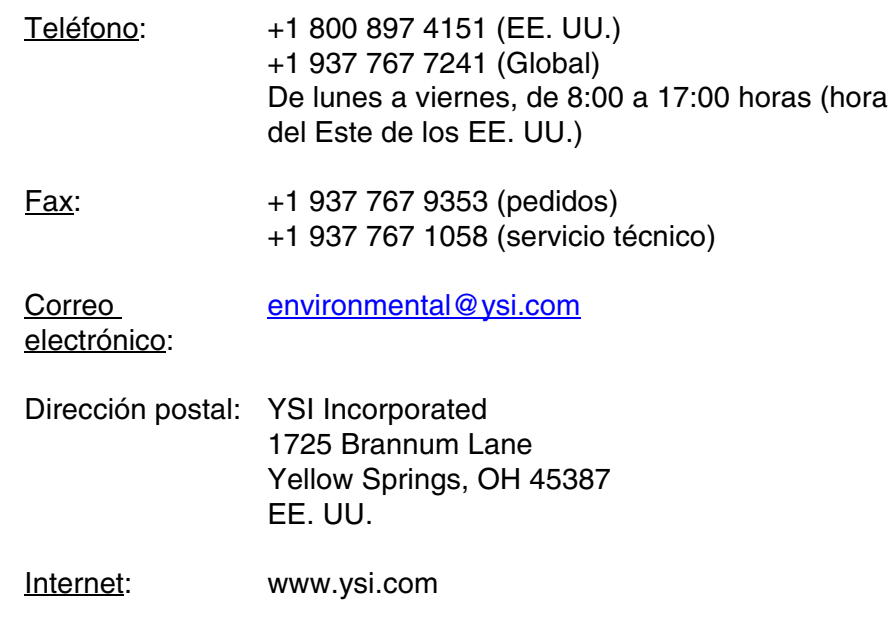

Cuando realice un pedido, tenga a mano lo siguiente:

- 1 Número de cuenta en YSI (si tiene)
- 2 Nombre y número de teléfono
- 3 Número de orden de compra o tarjeta de crédito
- 4 Número de modelo o descripción breve
- 5 Direcciones de facturación y envío
- 6 Cantidad

#### **12.2 Información De Mantenimiento Y Reparaciones**

YSI dispone de centros de mantenimiento y reparación autorizados en todo el territorio de los Estados Unidos, así como en otros países. Para obtener información sobre el centro de mantenimiento y reparación más cercano, visite el sitio web [www.ysi.com](http://www.ysi.com) y haga clic en "Support" (Ayuda), o póngase directamente en contacto con el servicio técnico de YSI llamando al número +1 800-897-4151 (EE. UU.) (+1 937-767- 7241).

Al devolver un producto para su mantenimiento o reparación, incluya el formulario de devolución del producto con su certificado de limpieza. El formulario debe cumplimentarse en su totalidad para que un centro de mantenimiento y reparación de YSI acepte el instrumento para repararlo. El formulario se puede descargar en [www.ysi.com](http://www.ysi.com) haciendo clic en "Support" (Ayuda).

# **Xylem |' m| zīl**ə

**1) El tejido en las plantas que hace que el agua suba desde las raíces; 2) una compañía líder global en tecnología en agua.**

**Somos 12.500 personas unificadas por un propósito en común: crear soluciones innovadoras para satisfacer las necesidades de agua de nuestro mundo. Desarrollar nuevas tecnologías que mejorarán la manera en que se usa, se conserva y se reutiliza el agua en el futuro es un aspecto crucial de nuestra labor. Transportamos, tratamos, analizamos y retornamos el agua al medio ambiente, y ayudamos a las personas a usar el agua de manera eficiente, en sus casas, edificios, fábricas y campos. En más de 150 países, tenemos relaciones sólidas desde hace mucho tiempo con clientes que nos conocen por nuestra potente combinación de marcas de producto líderes y conocimientos de aplicación, con el respaldo de nuestro legado de innovación.**

**Para obtener más información, visite xyleminc.com**

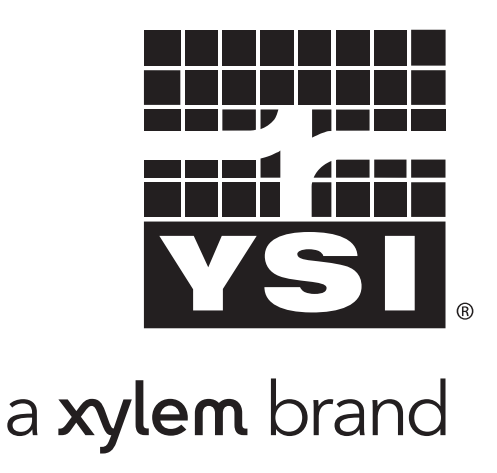

YSI 1725 Brannum Lane Yellow Springs, OH 45387 Tel: +1 937-767-7241: 800-765-4974 Fax: +1 937-767-1058 Email: environmental@ysi.com Email: environmental@ysi.com web: www.ysi.com

©Xylem Inc